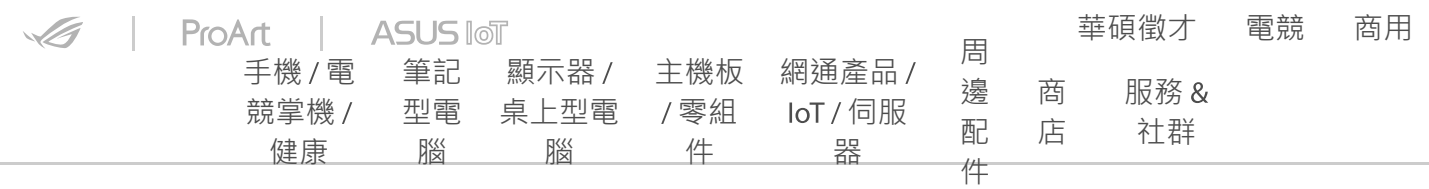

[ASUS](https://www.asus.com/tw/) [>](https://www.asus.com/tw/) [支援](https://www.asus.com/tw/support/) [>](https://www.asus.com/tw/support/) [問答](https://www.asus.com/tw/support/FAQ/1044729)

**FAQ**

# [Windows 11/10] 變更本機帳戶與 密碼

最近更新 : 2022/09/01 14:02

**▽ 寄送到電子郵件 | ■ 掃描QR CODE至手機閱讀** 

[Windows 11/10] 變更本機帳戶與密碼

請依照您電腦目前的Windows作業系統版本,前往相對應的操作說明:

- · **[Windows 11](#page-0-0)**
- · **[Windows 10](#page-20-0)**

#### <span id="page-0-0"></span>**Windows 11作業系統**

<span id="page-0-1"></span>目錄:

- · **切換您的Microsoft[帳戶至本機帳戶](#page-1-0)**
- · **[新增本機帳戶的密碼](#page-6-0)**
- · **[變更本機帳戶的密碼](#page-10-0)**
- · **[移除本機帳戶的密碼](#page-15-0)**

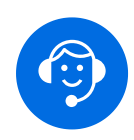

## <span id="page-1-0"></span>**切換您的Microsoft帳戶至本機帳戶**

如果您想要登出Microsoft帳戶並改為使用本機帳戶來登入您的電腦,在登出之前 請先儲存您的工作。

1. 在Windows搜尋欄輸入**[您的帳戶資訊]**①,然後點選**[開啟]**②。

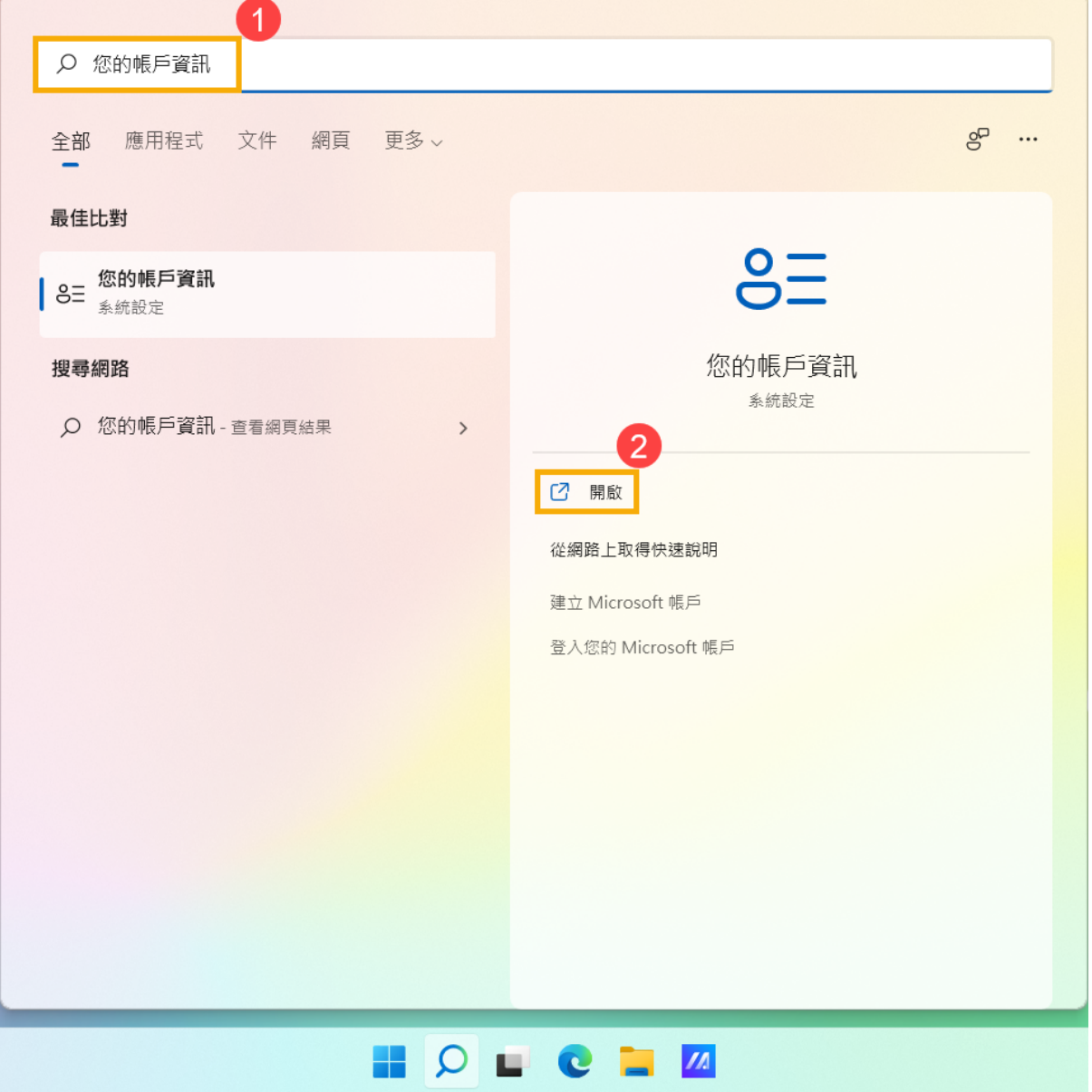

2. 點擊**[改為使用本機帳戶登入]**③。

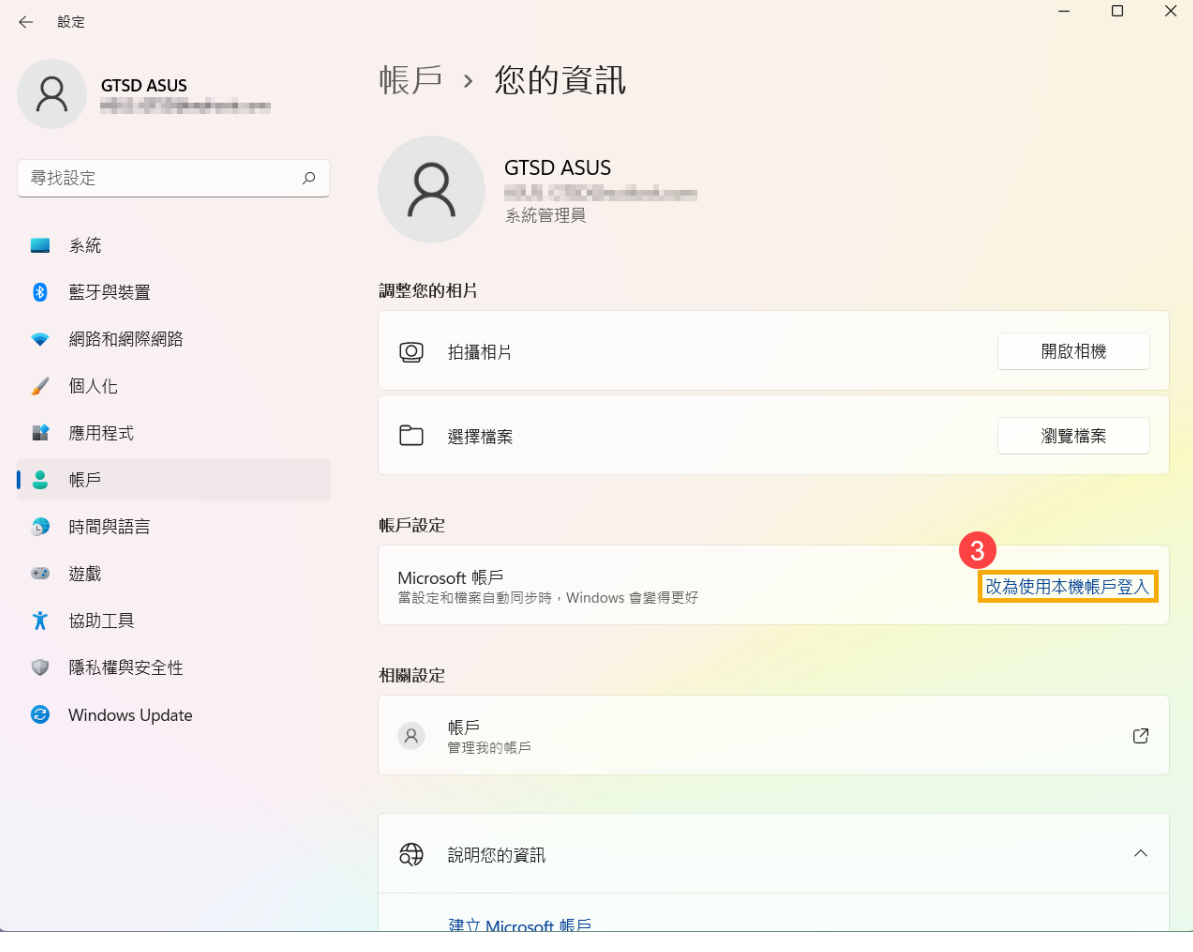

3. 點擊**[下一步]**④以驗證您的身分。

# 您確定要切換到本機帳戶嗎?

您登入 Microsoft 後,Windows 的運作會更順暢。若您切换為本機帳戶,將不會在所有裝置上<br>看到您的個人化設定,而且若您要存取與您帳戶關聯的資訊,系統可能會再次要求您登入。

如果您仍舊想繼續,請前往下個步驟驗證您的身分。

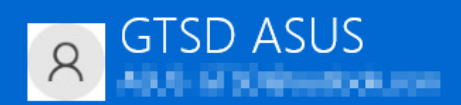

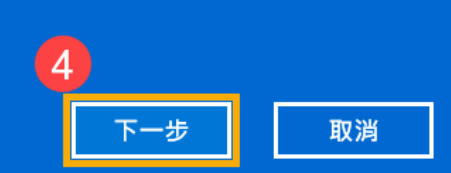

4. 輸入您目前使用的**PIN碼**⑤。

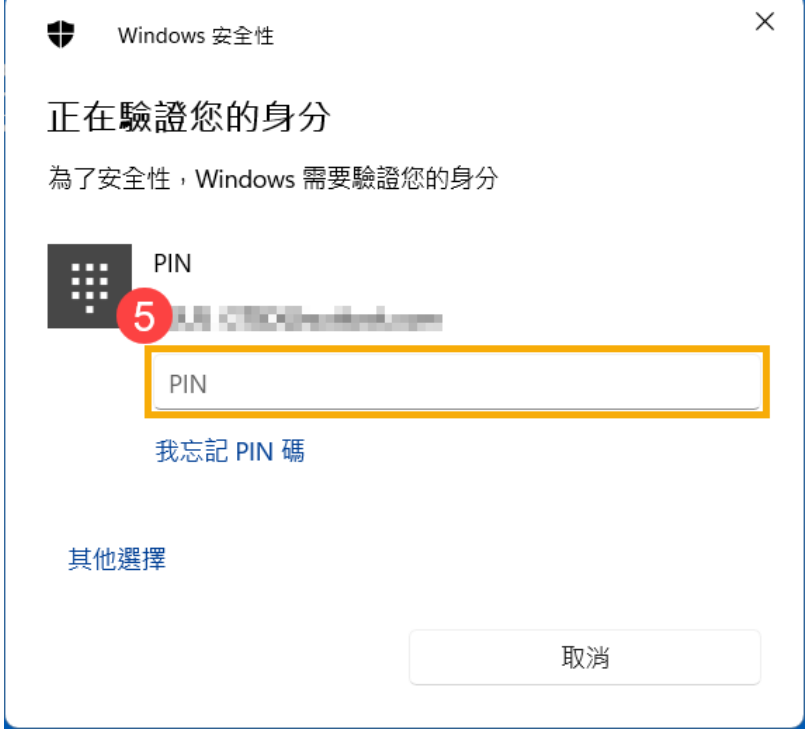

5. 驗證完成後,請輸入您要使用的本機使用者名稱、密碼、密碼提示6,然後點 選**[下一步]**⑦。

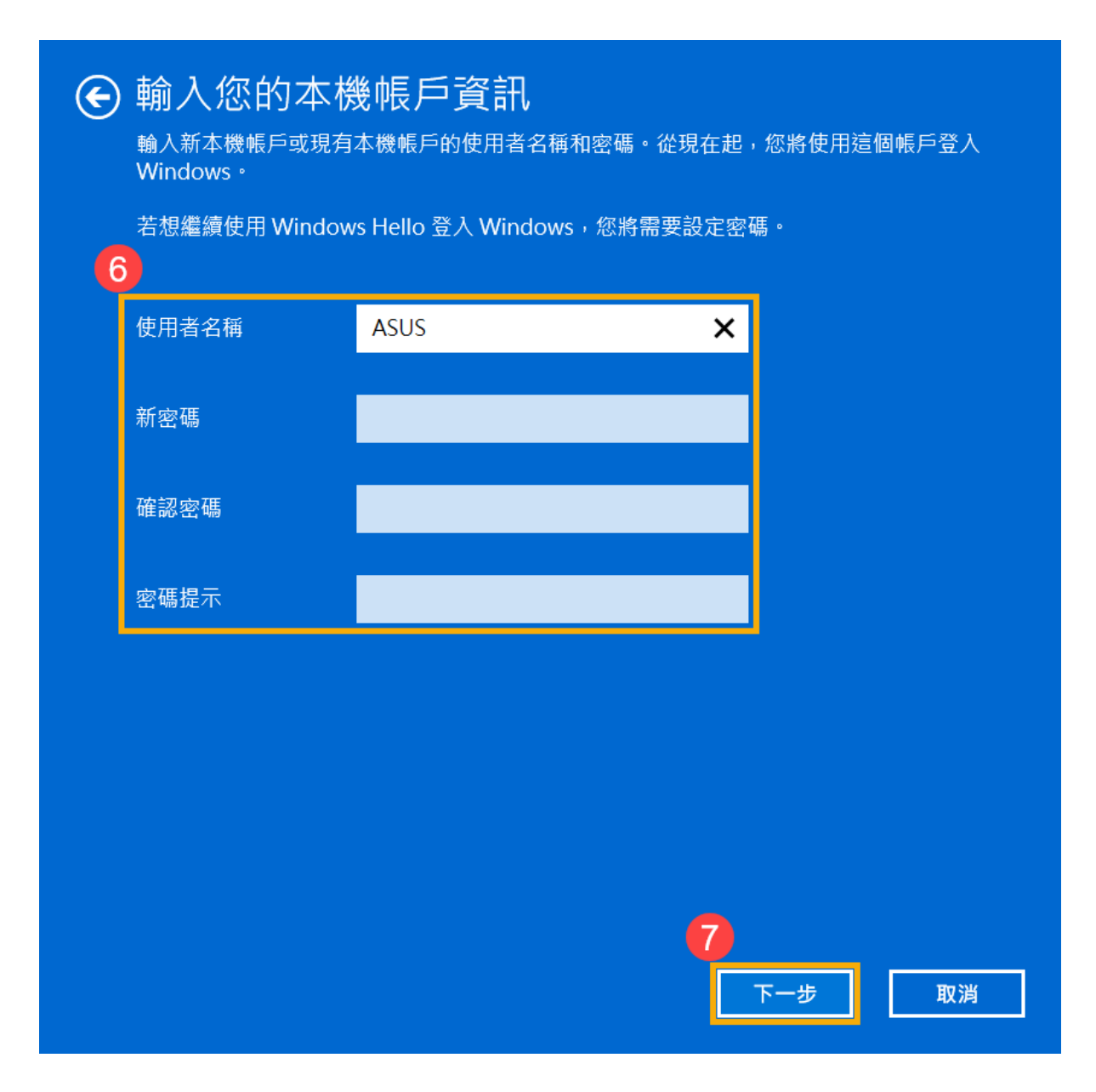

6. 點選**[登出並完成]**⑧,電腦將會使用新的本機帳戶資訊登入,在登出之前請確 定已儲存您的工作。

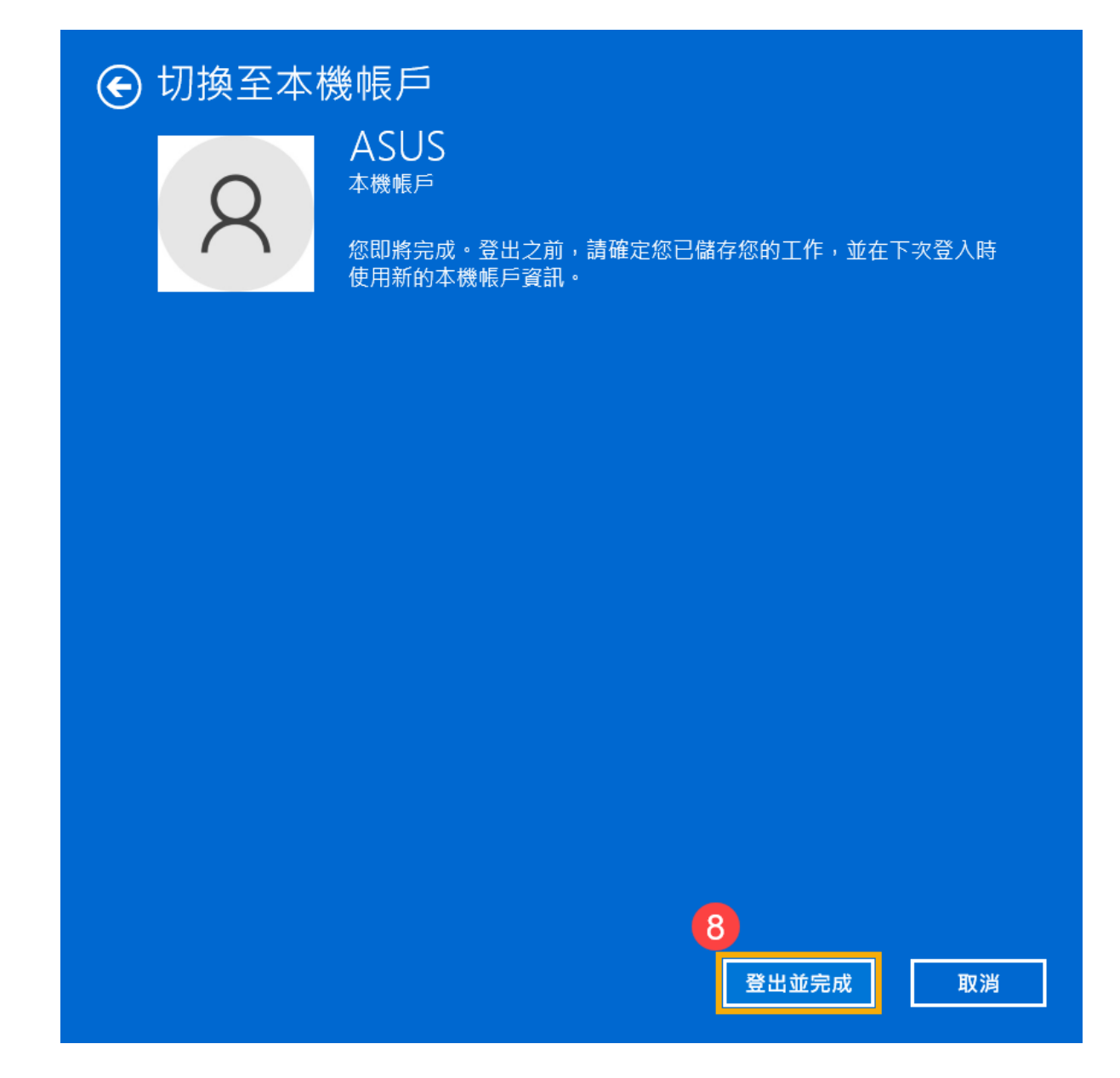

[返回目錄](#page-0-1)

#### <span id="page-6-0"></span>**新增本機帳戶的密碼**

如果您的本機帳戶沒有使用密碼,但希望電腦要有密碼才能登入您的帳戶,您可 以參考以下方法新增本機帳戶的密碼。

1. 點擊工作列中間的**[開始]** 圖示①,然後點選**[設定]**②。

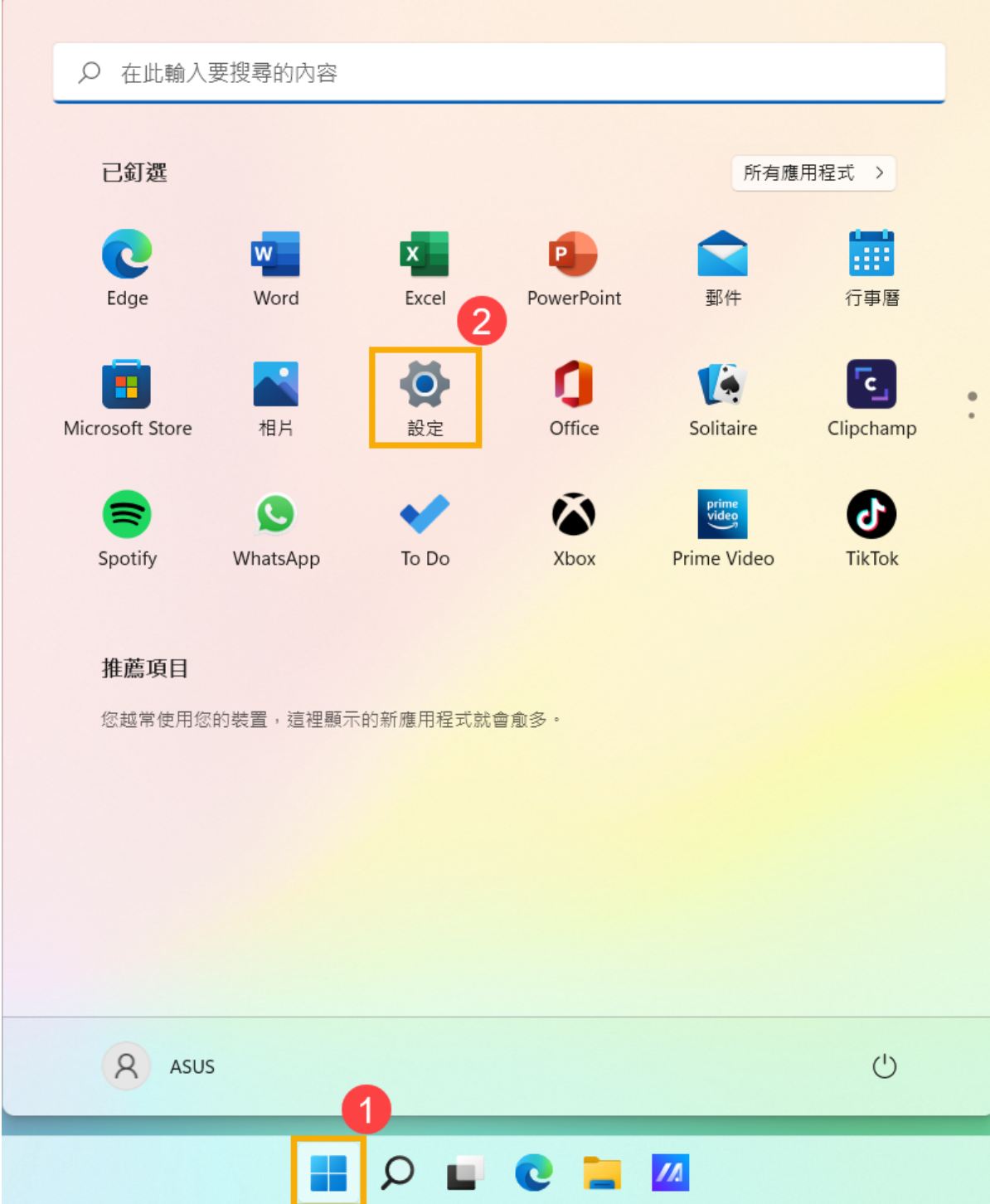

2. 點選**[帳戶]**③,然後點選**[登入選項]**④。

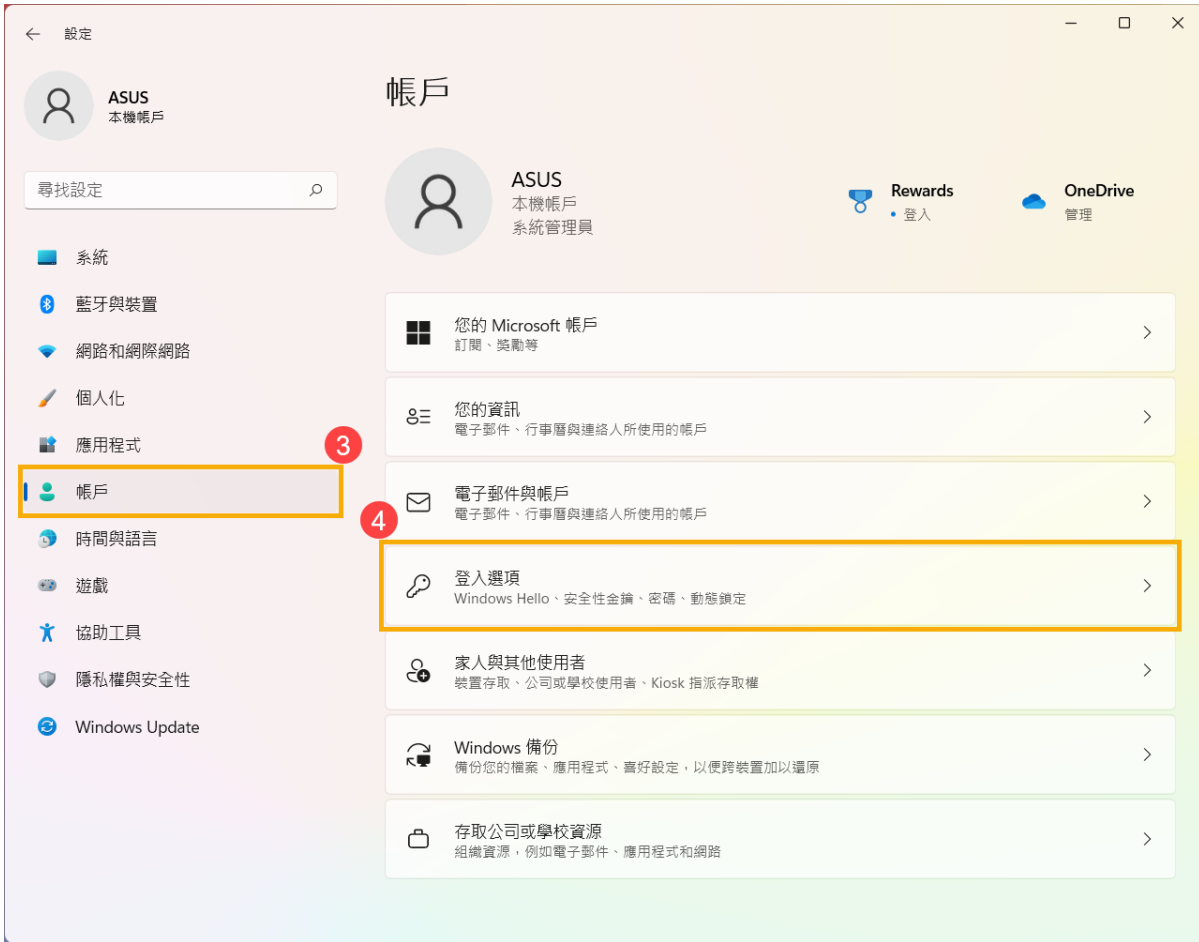

## 3. 選取密碼,然後點擊**[新增]**⑤。

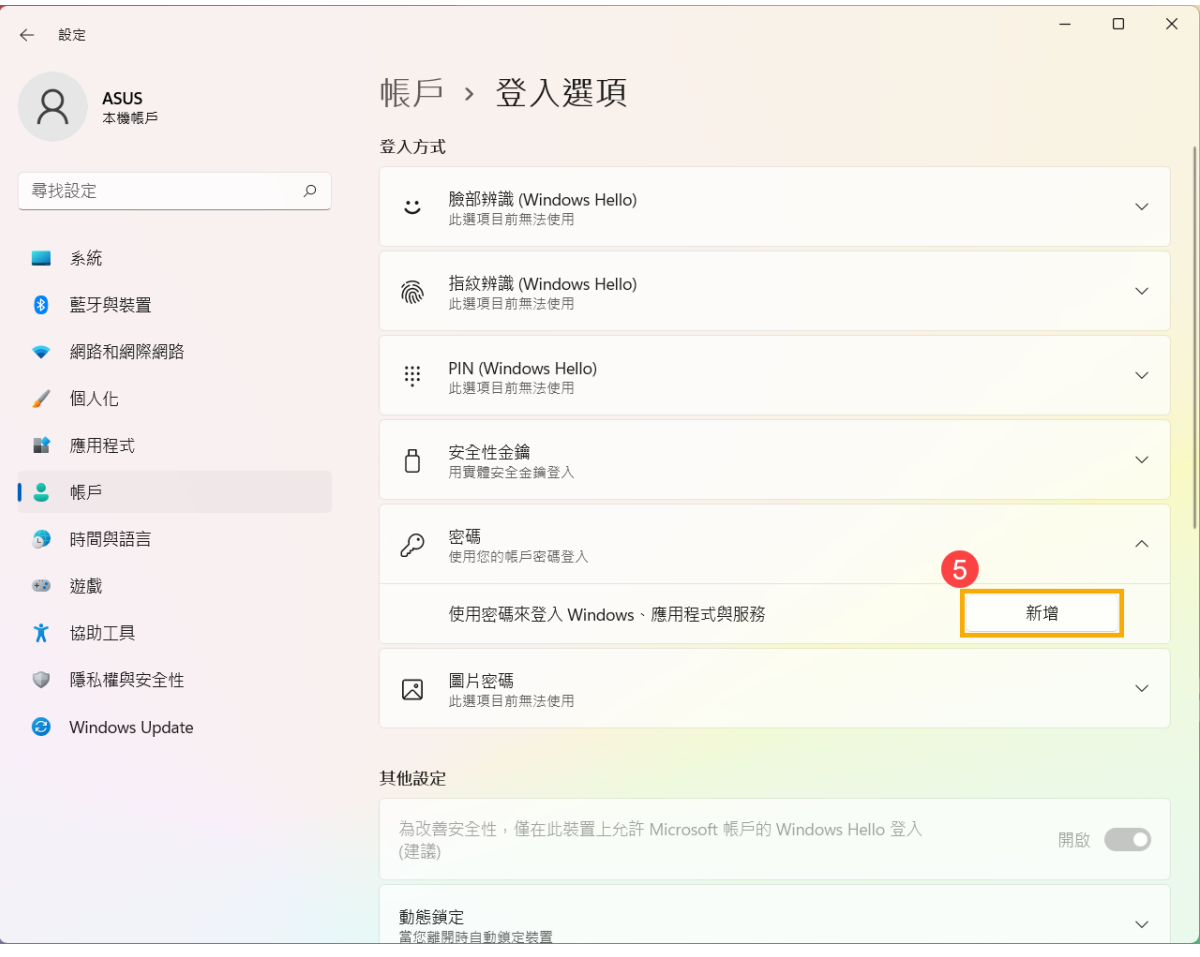

4. 輸入您想要設定的**密碼及密碼提示**⑥,然後點選**[下一步]**⑦。

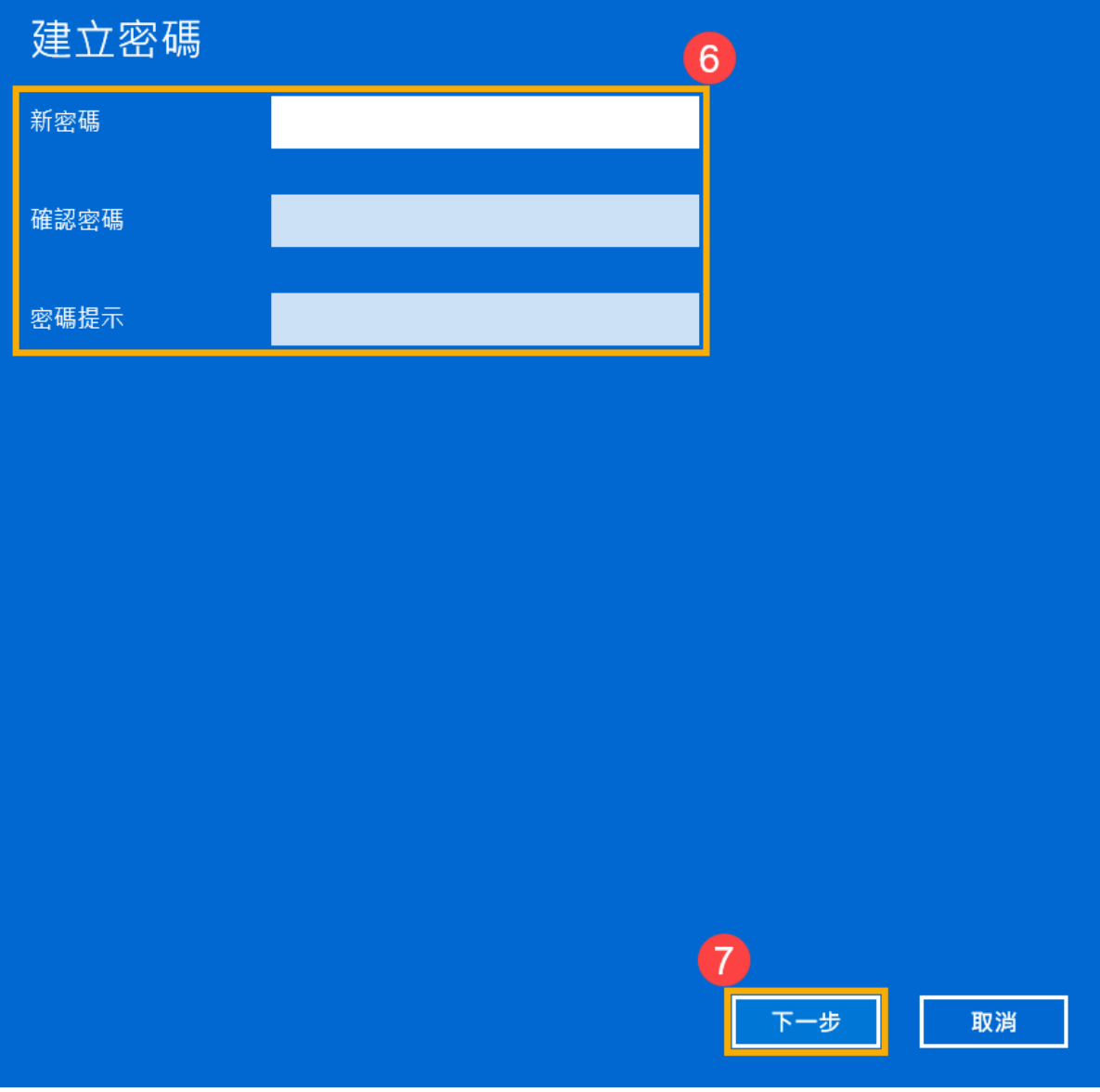

5. 點選**[完成]**⑧。密碼已建立完成,下次登入時請使用密碼登入。

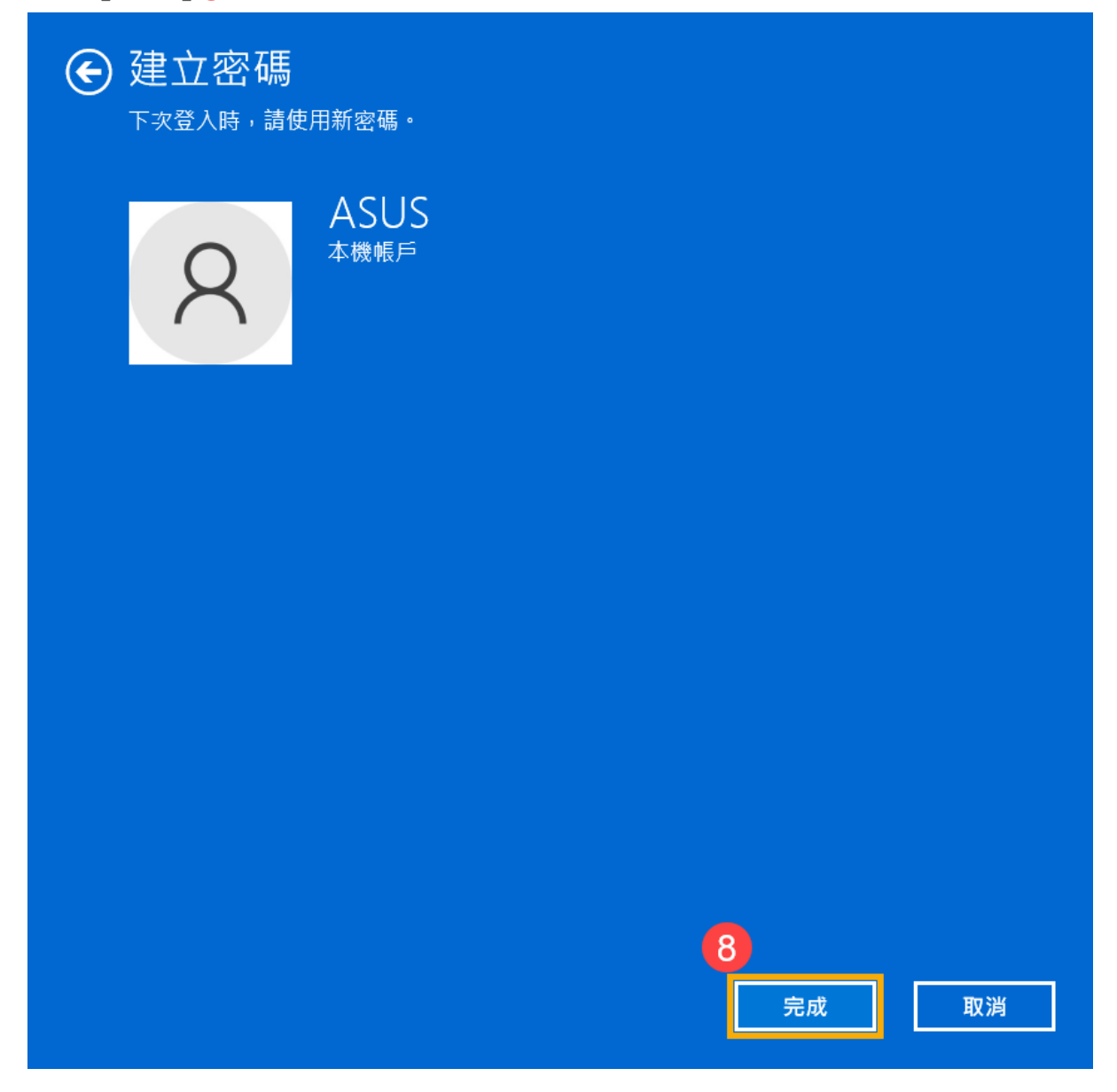

[返回目錄](#page-0-1)

## <span id="page-10-0"></span>**變更本機帳戶的密碼**

如果您的本機帳戶有設定密碼並想要變更時,您可以參考以下方法變更本機帳戶 的密碼。

1. 點擊工作列中間的**[開始]** 圖示①,然後點選**[設定]**②。

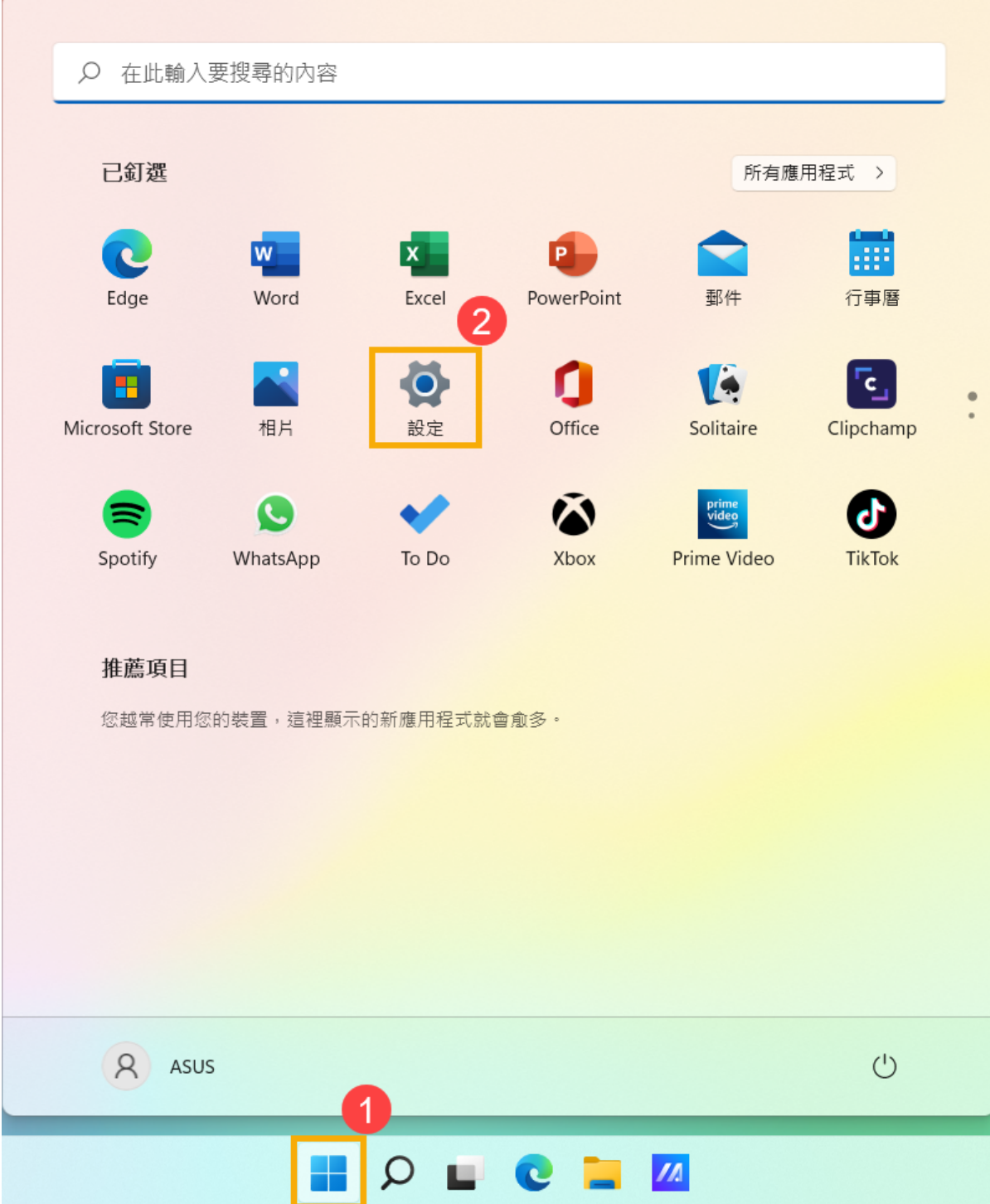

2. 點選**[帳戶]**③,然後點選**[登入選項]**④。

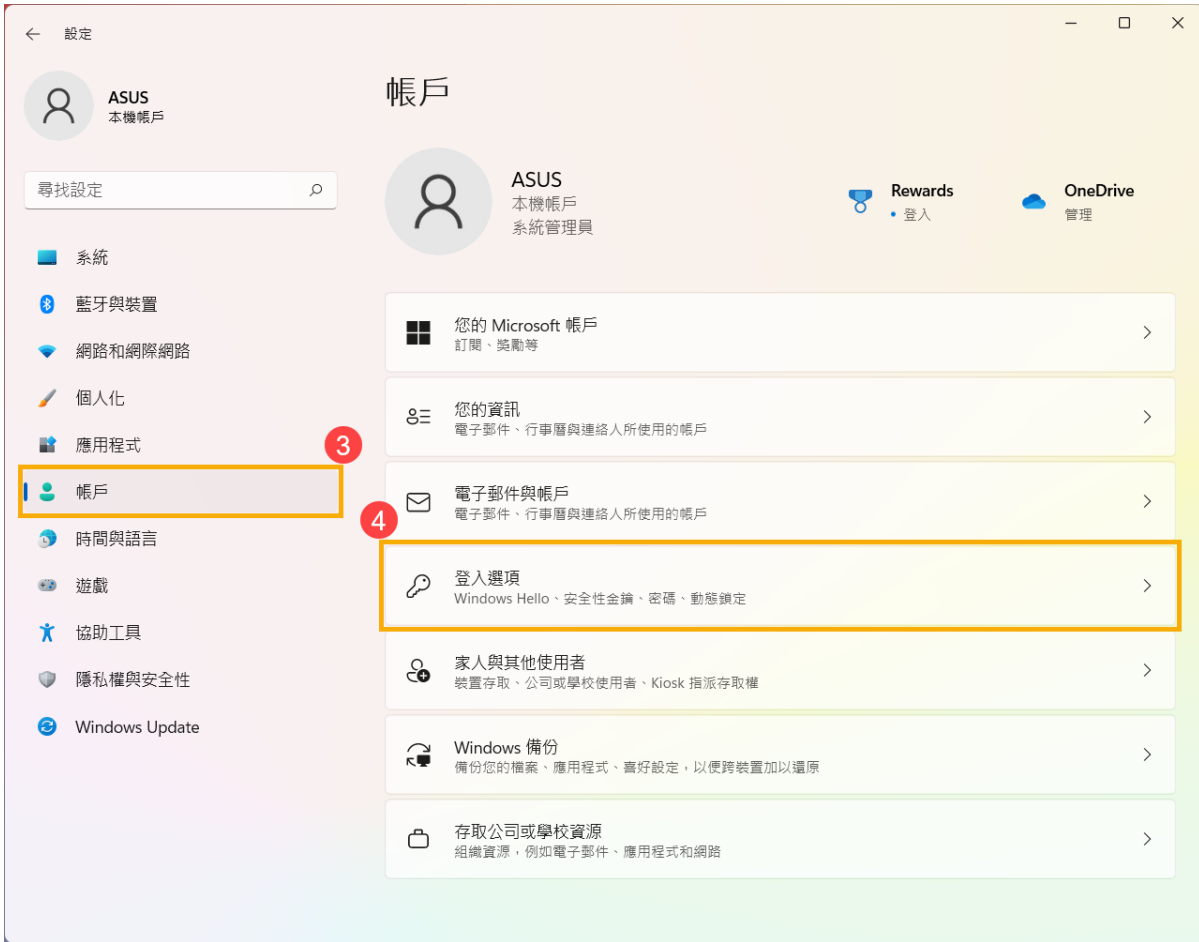

## 3. 選取**密碼**,然後點擊**[變更]**⑤。

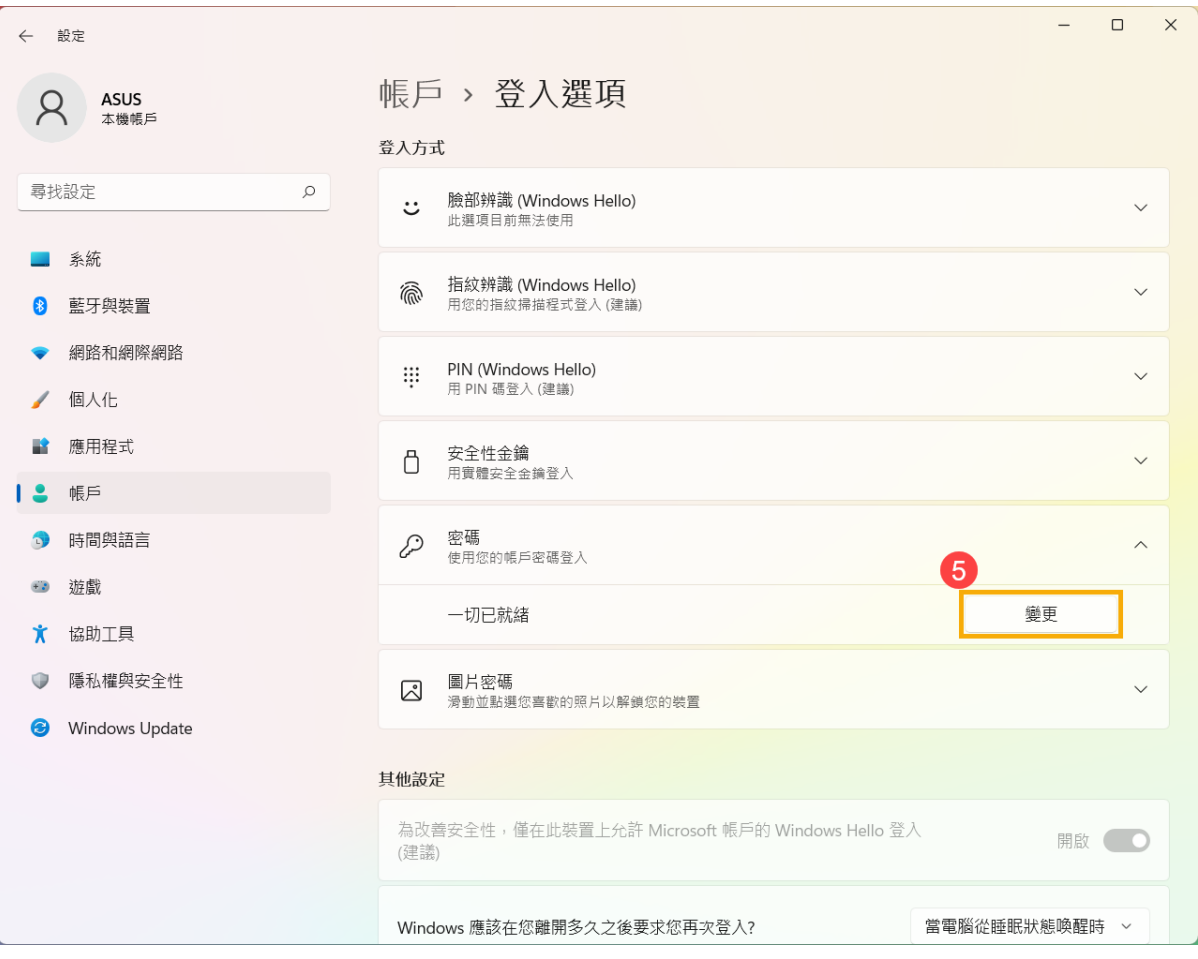

4. 請輸入您目前的**密碼**⑥,然後點選**[下一步]**⑦。

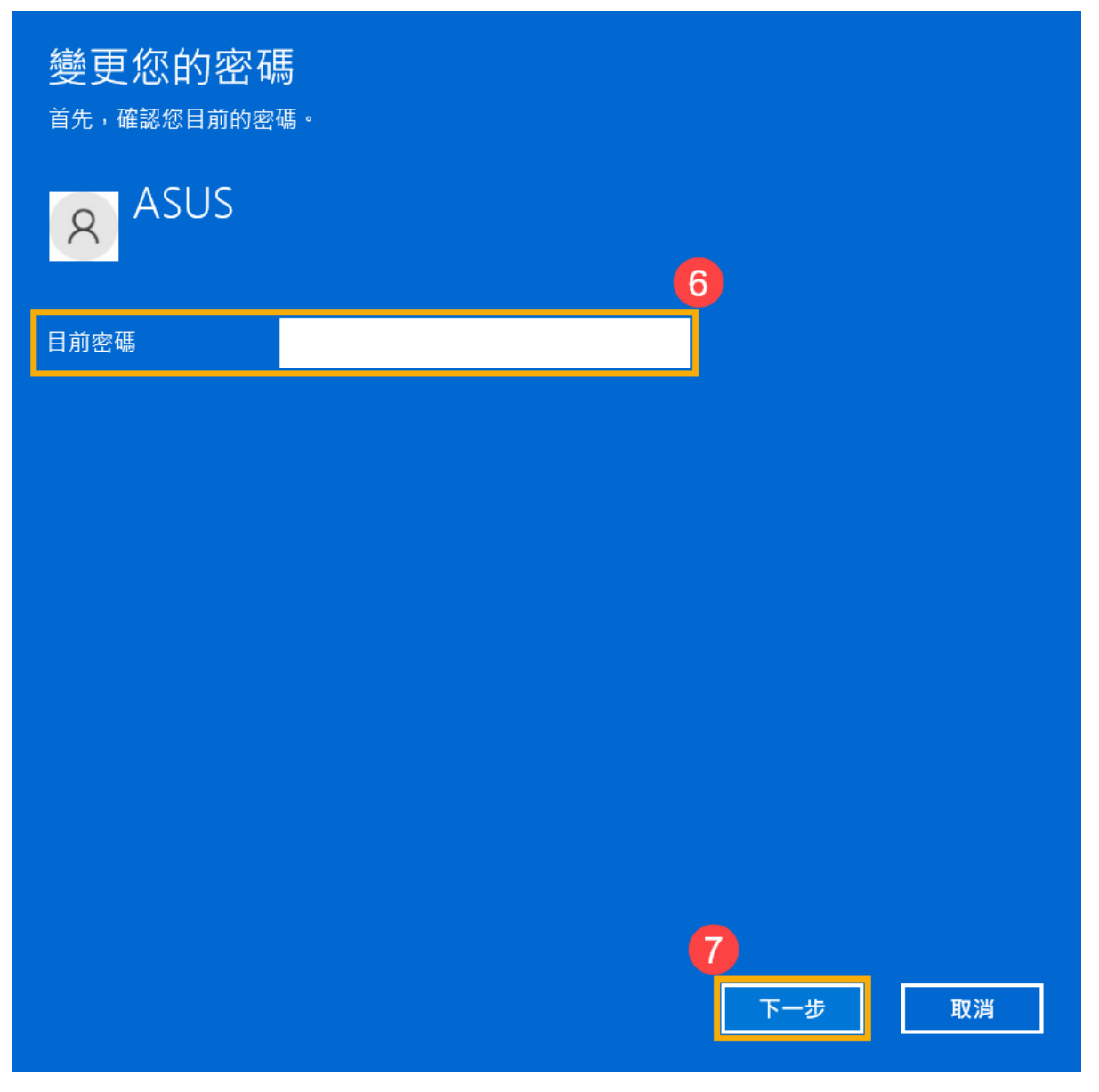

5. 輸入您想要設定的**新密碼及密碼提示**⑧,然後點選**[下一步]**⑨。

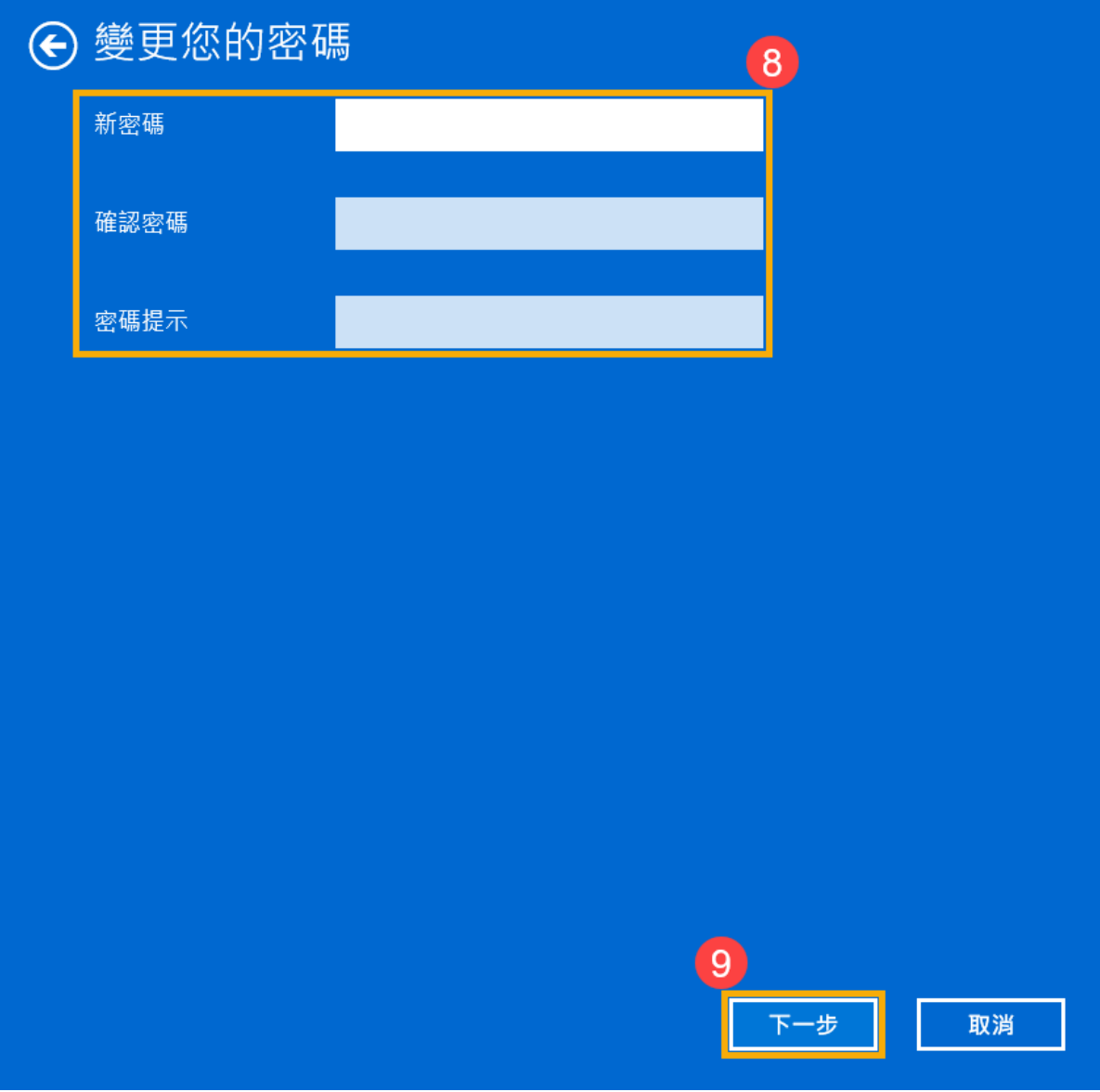

6. 點選**[完成]**⑩。密碼已變更完成,下次登入時請使用新密碼。

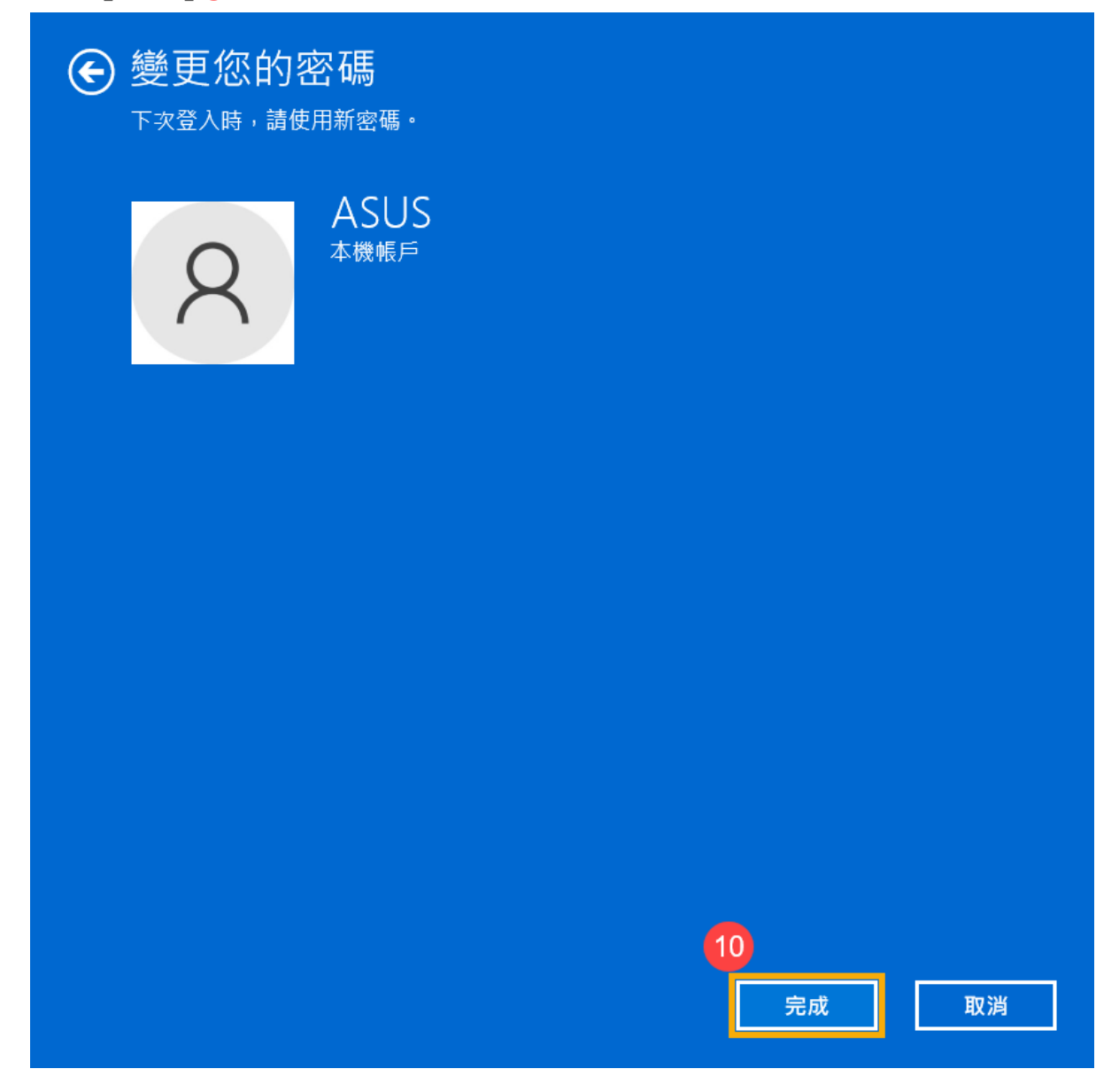

[返回目錄](#page-0-1)

#### <span id="page-15-0"></span>**移除本機帳戶的密碼**

如果您的本機帳戶有設定密碼,但是想要不使用密碼登入Windows時,您可以參 考以下方法移除本機帳戶的密碼。

1. 點擊工作列中間的**[開始]** 圖示①,然後點選**[設定]**②。

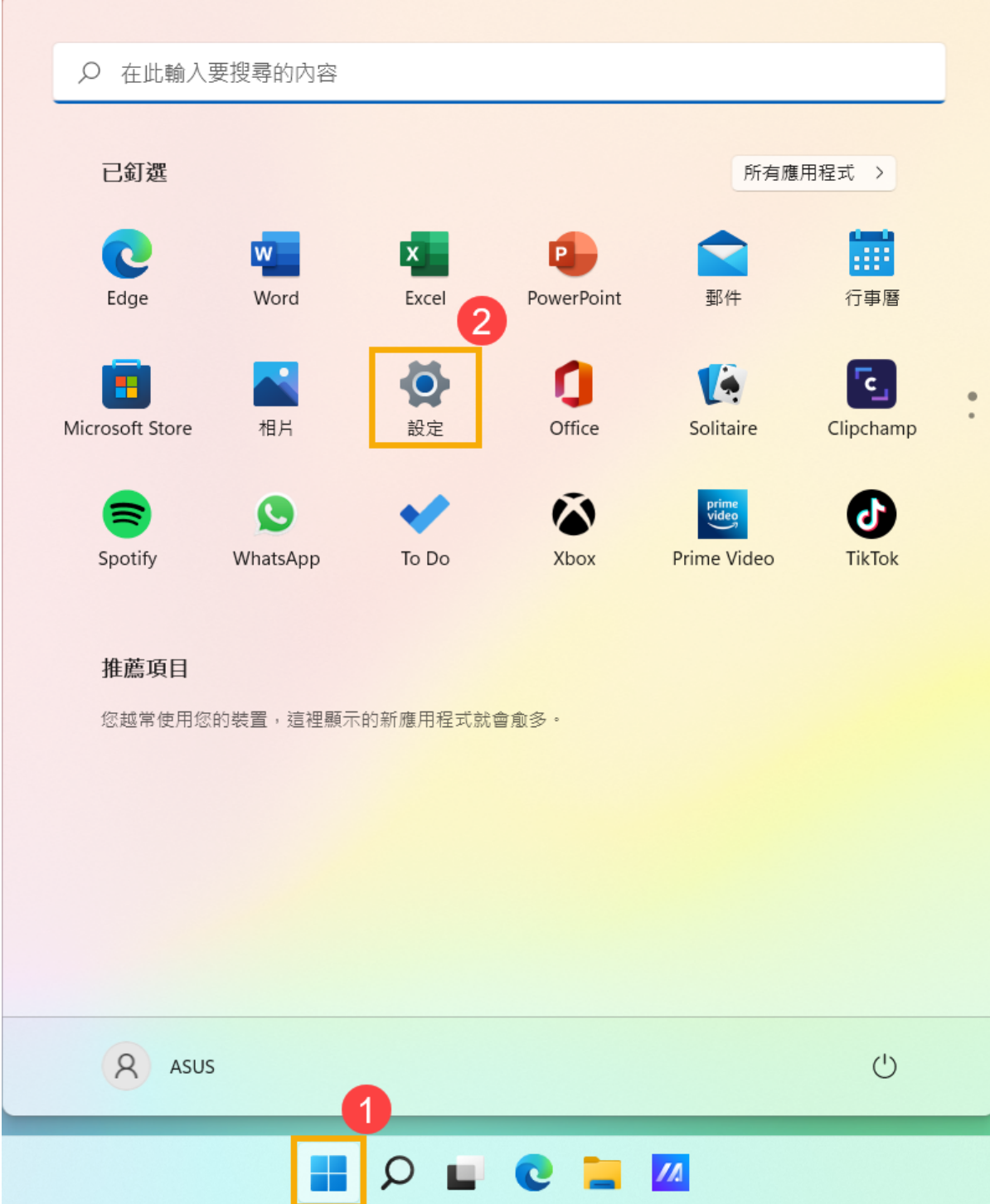

2. 點選**[帳戶]**③,然後點選**[登入選項]**④。

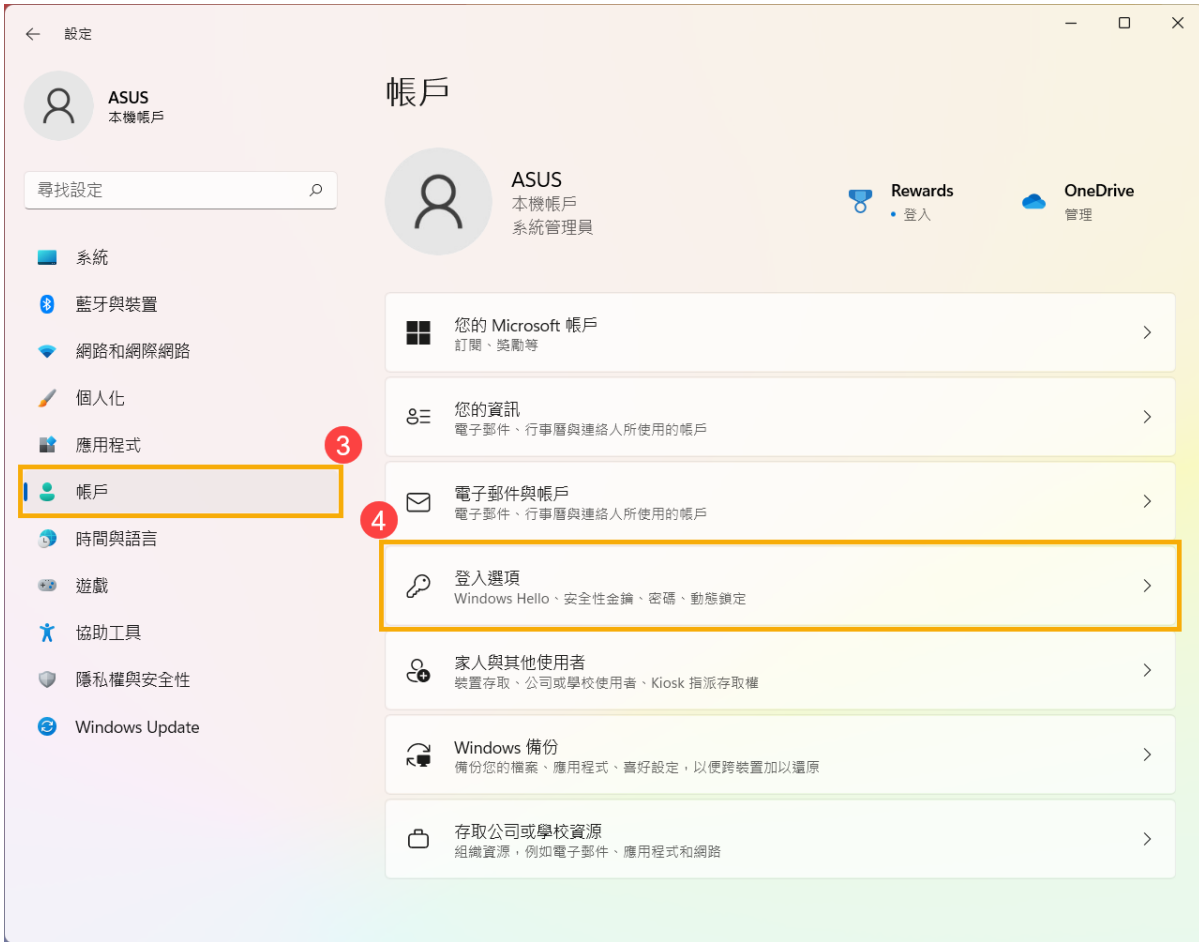

## 3. 選取**密碼**,然後點擊**[變更]**⑤。

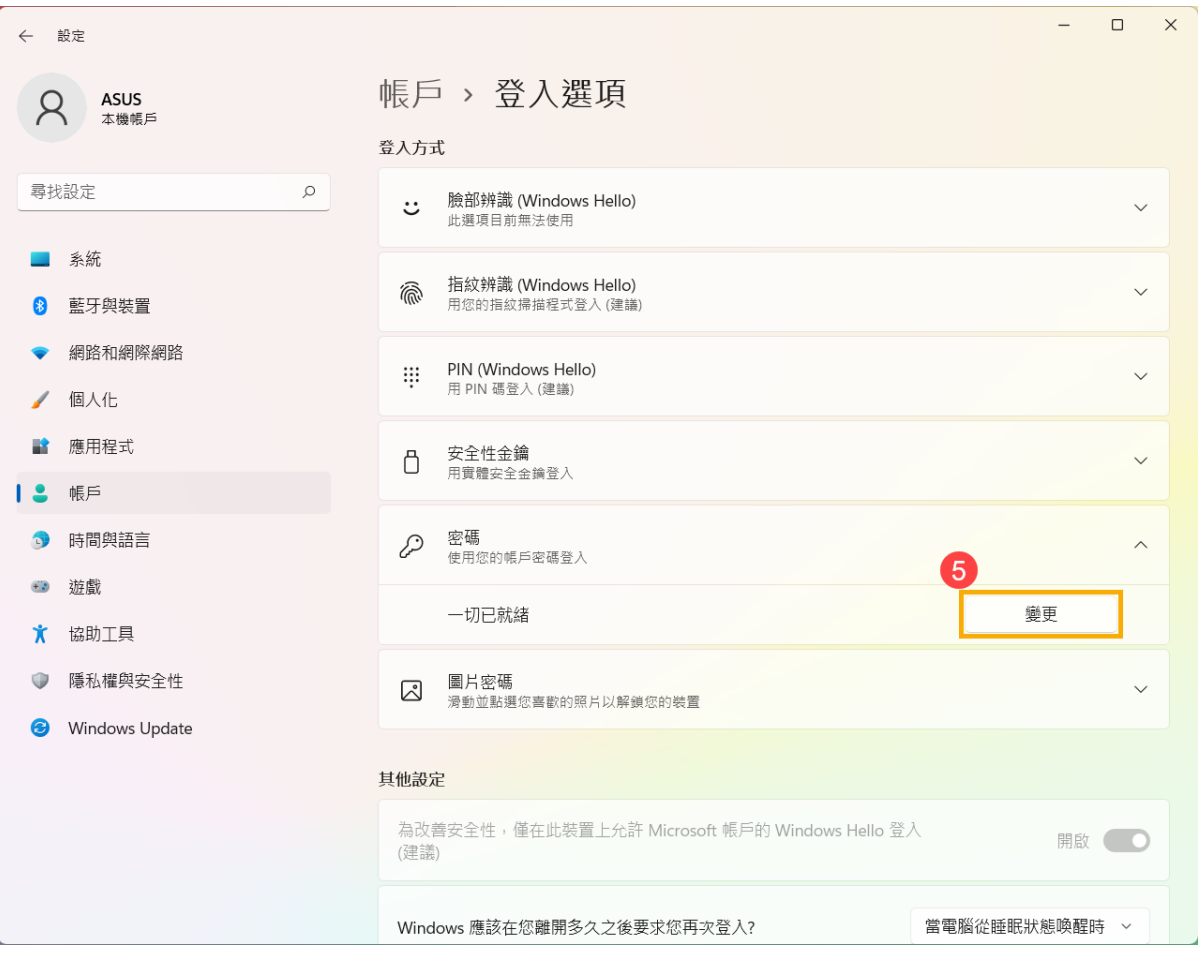

4. 請輸入您目前的**密碼**⑥,然後點選**[下一步]**⑦。

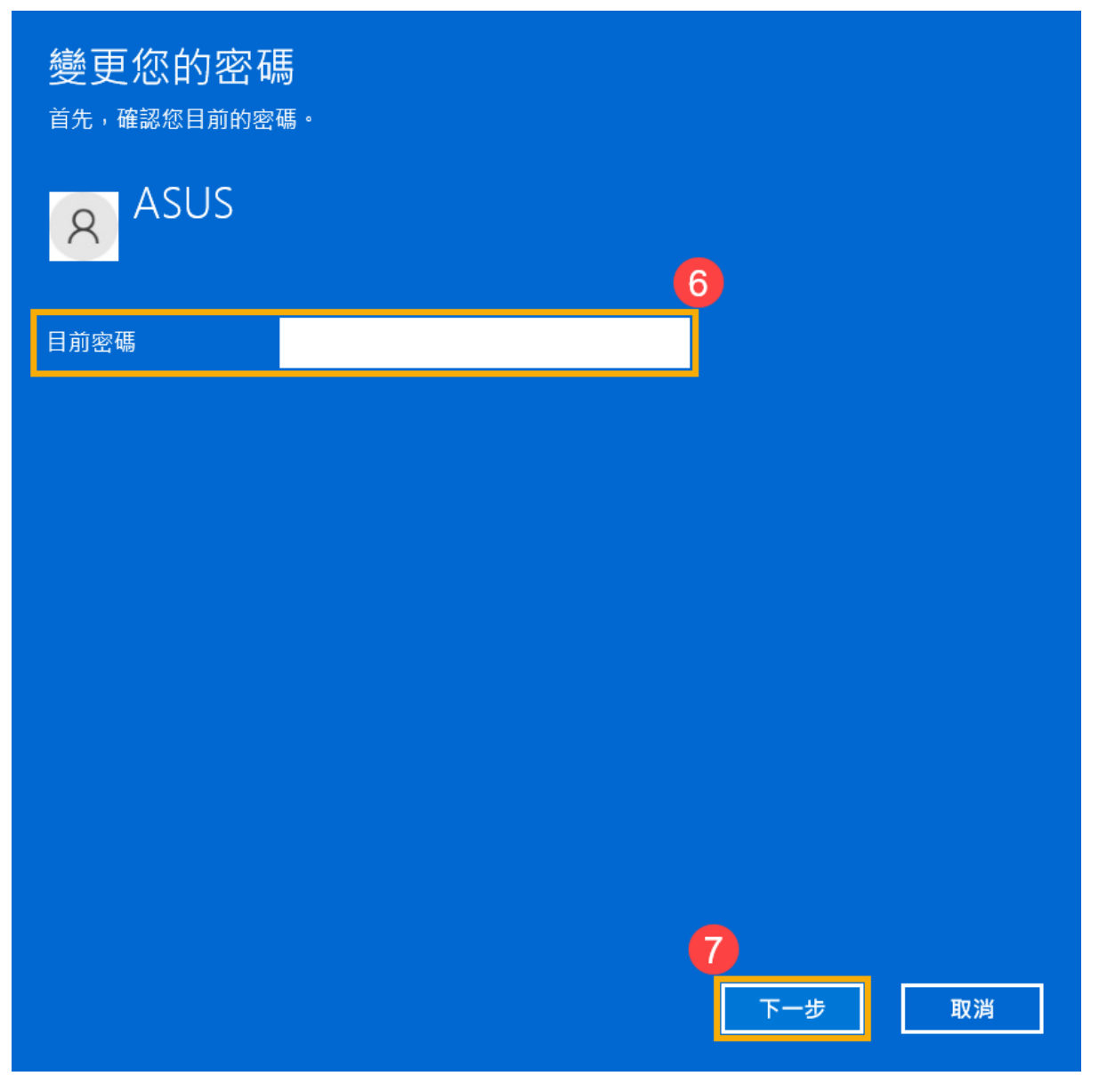

5. 將**新密碼、確認密碼及密碼提示**欄位保留空白⑧,然後點選**[下一步]**⑨。

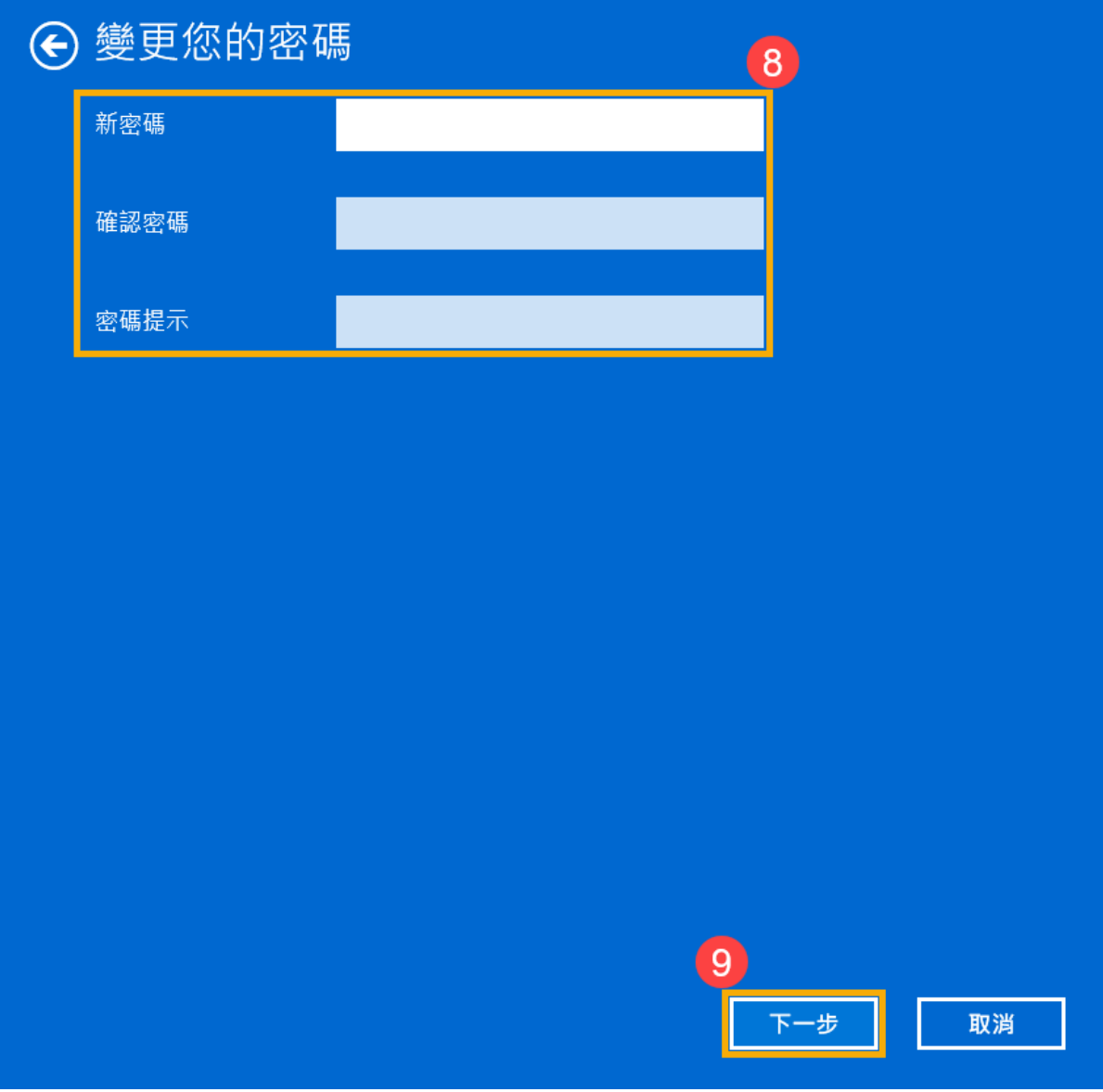

6. 點選**[完成]**⑩。移除密碼已完成,下次登入即可不用密碼登入Windows。

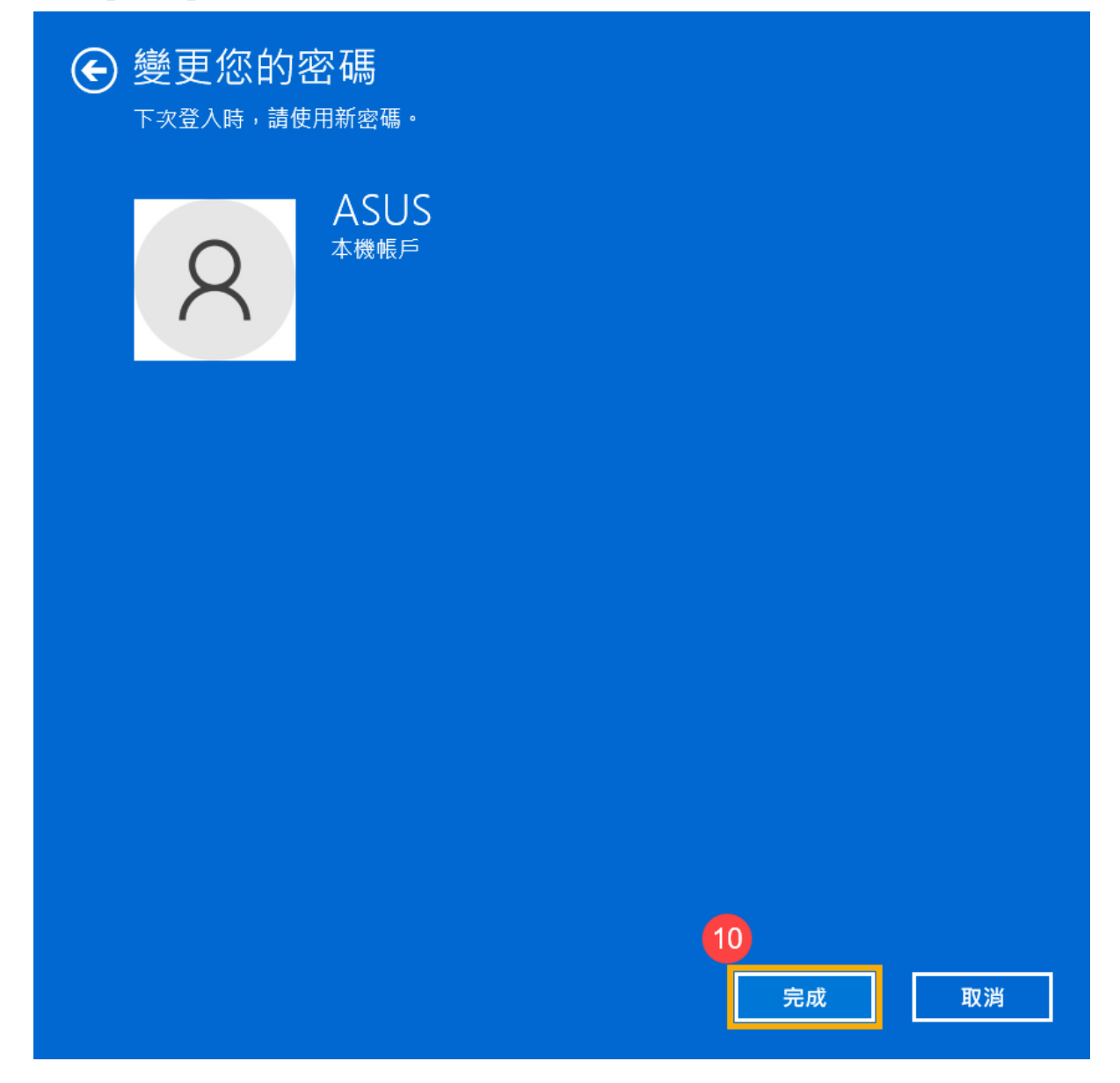

[返回目錄](#page-0-1)

### <span id="page-20-0"></span>**Windows 10作業系統**

<span id="page-20-1"></span>目錄:

- · **切換您的Microsoft[帳戶至本機帳戶](#page-21-0)**
- · **[新增本機帳戶的密碼](#page-25-0)**
- · **[變更本機帳戶的密碼](#page-29-0)**
- · **[移除本機帳戶的密碼](#page-34-0)**

## <span id="page-21-0"></span>**切換您的Microsoft帳戶至本機帳戶**

如果您想要登出Microsoft帳戶並改為使用本機帳戶來登入您的電腦,在登出之前 請先儲存您的工作。

1. 在Windows搜尋欄輸入**[您的帳戶資訊]**①,然後點選**[開啟]**②。

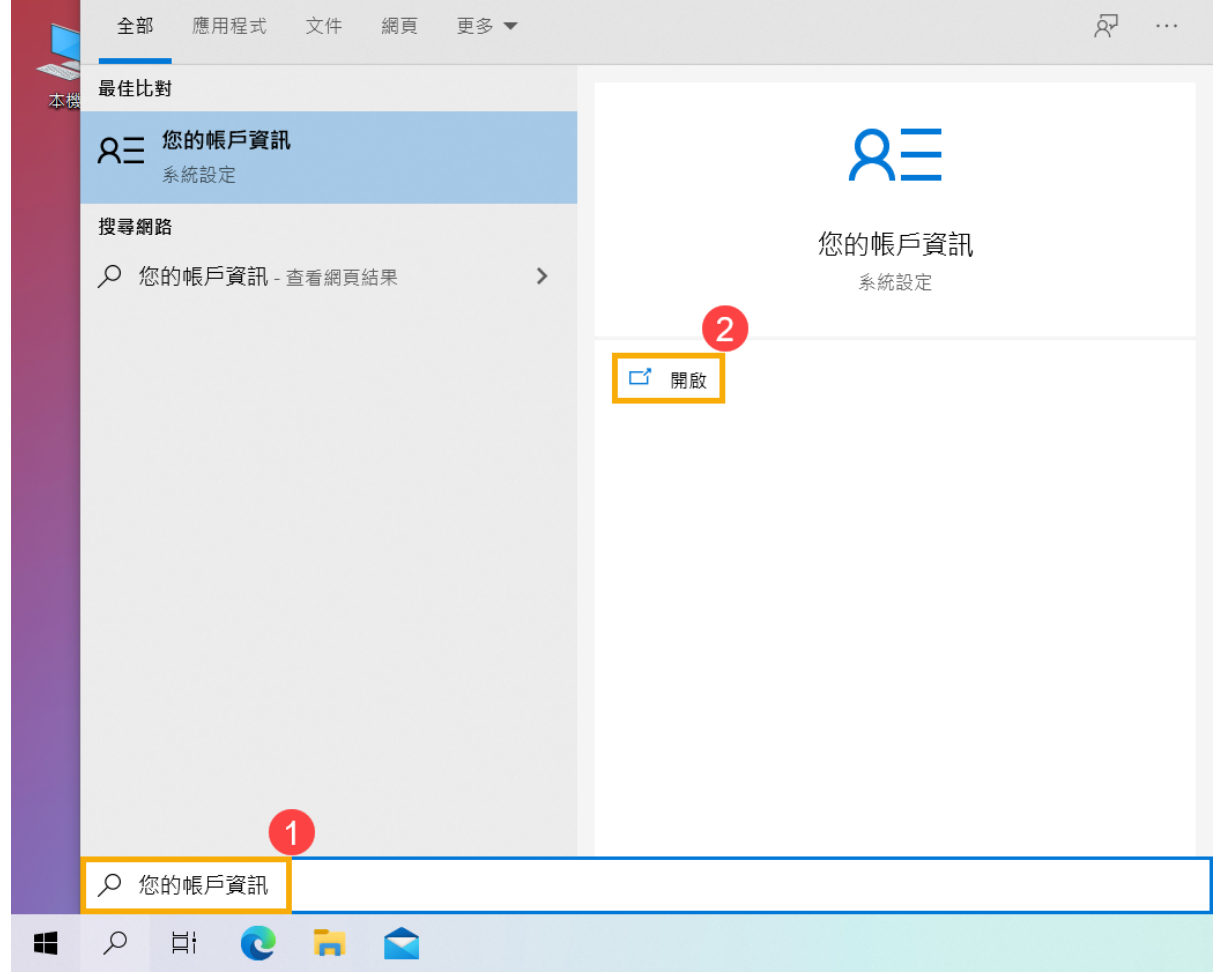

2. 點擊**[改為使用本機帳戶登入]**③。

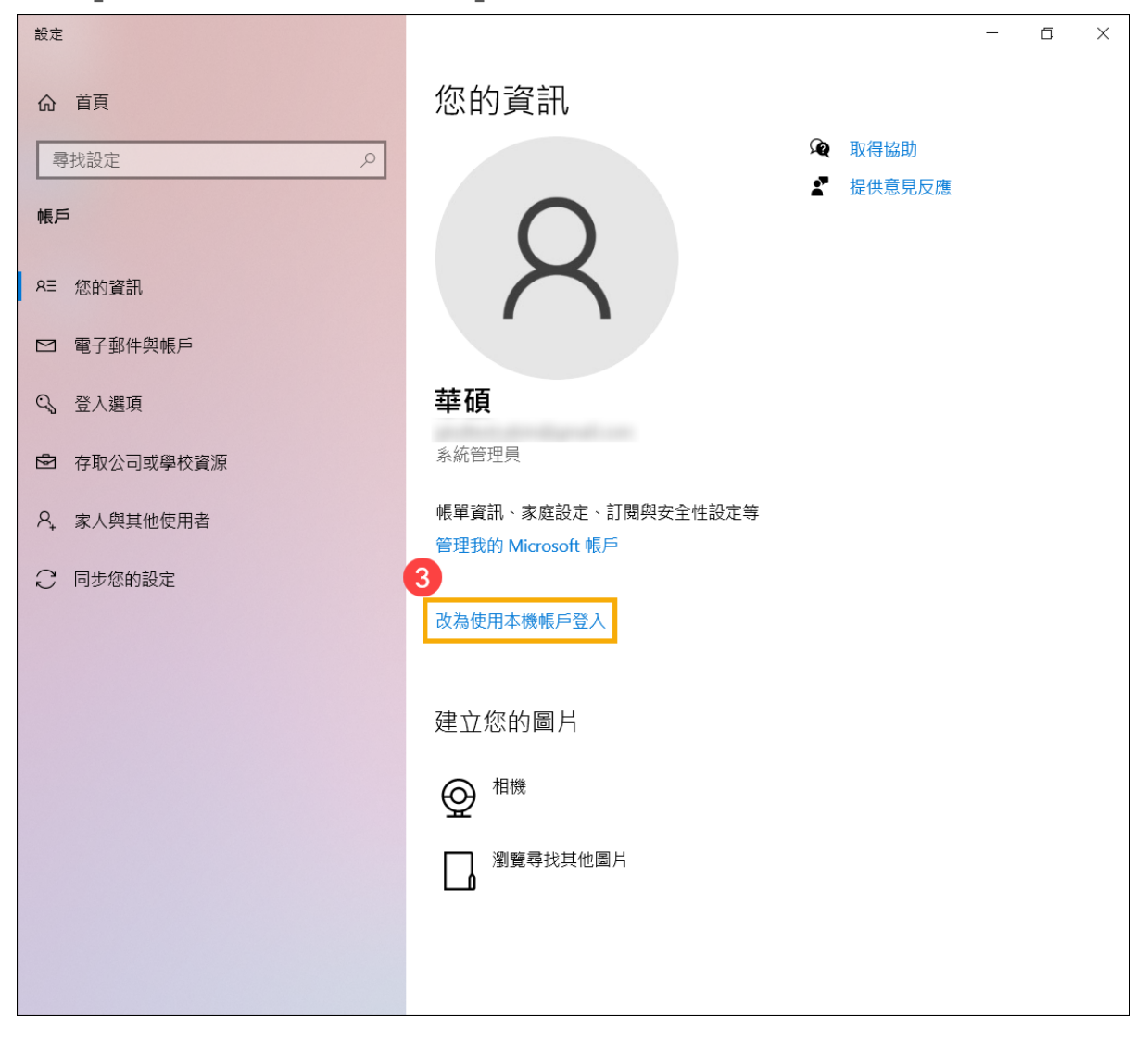

3. 點擊**[下一步]**④以驗證您的身分。

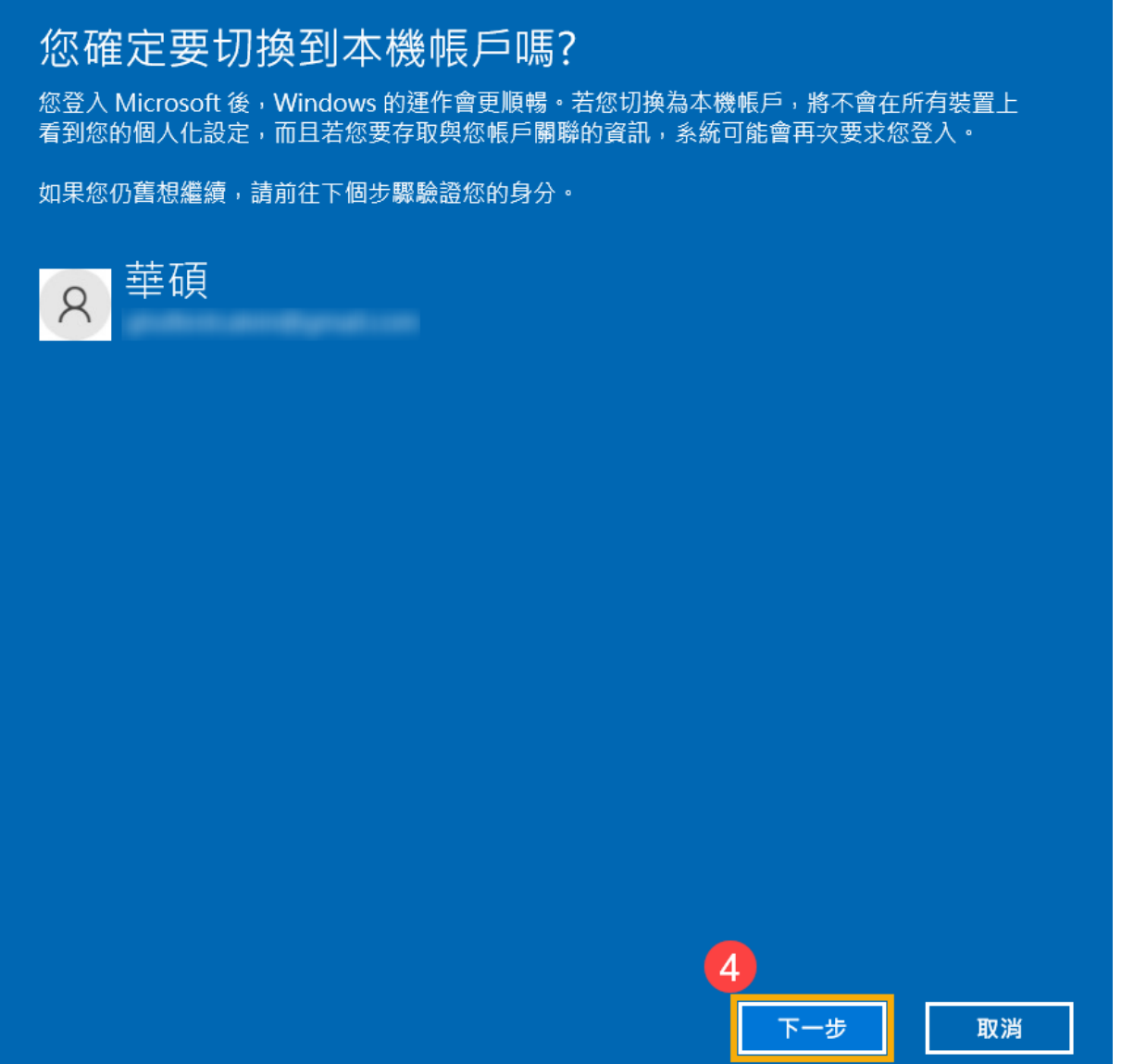

4. 輸入您的Microsoft帳戶**密碼**⑤,然後點選**[確定]**⑥。

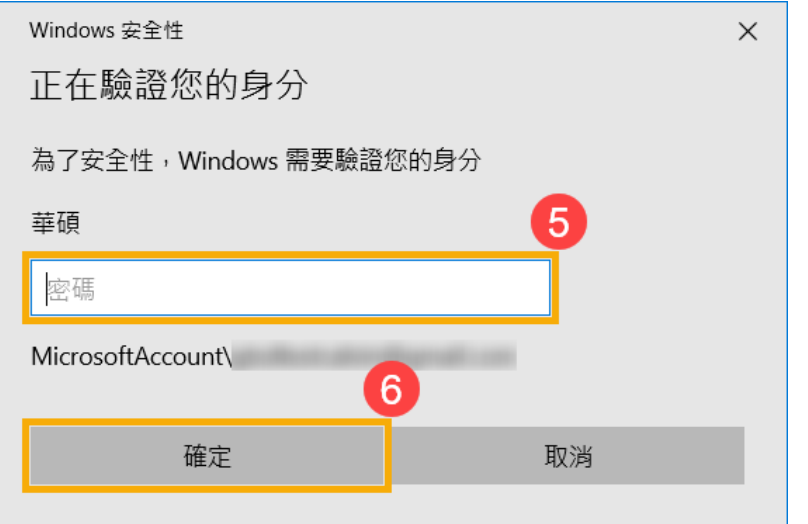

5. 驗證完成後,請輸入您要使用的本機使用者名稱、密碼、密碼提示⑦,然後點 選**[下一步]**⑧。

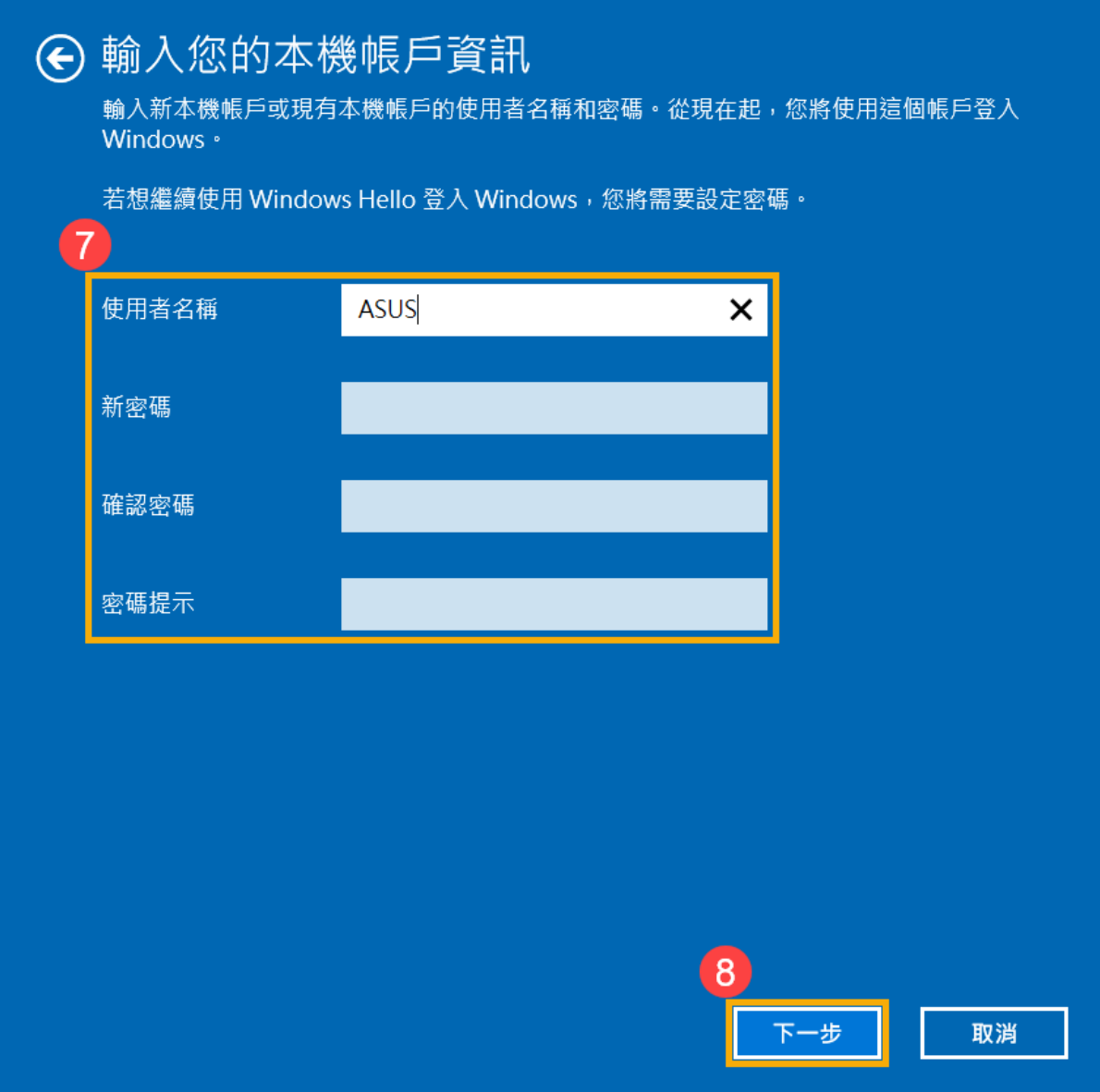

6. 點選**[登出並完成]**⑨,電腦將會使用新的本機帳戶資訊登入,在登出之前請確 定已儲存您的工作。

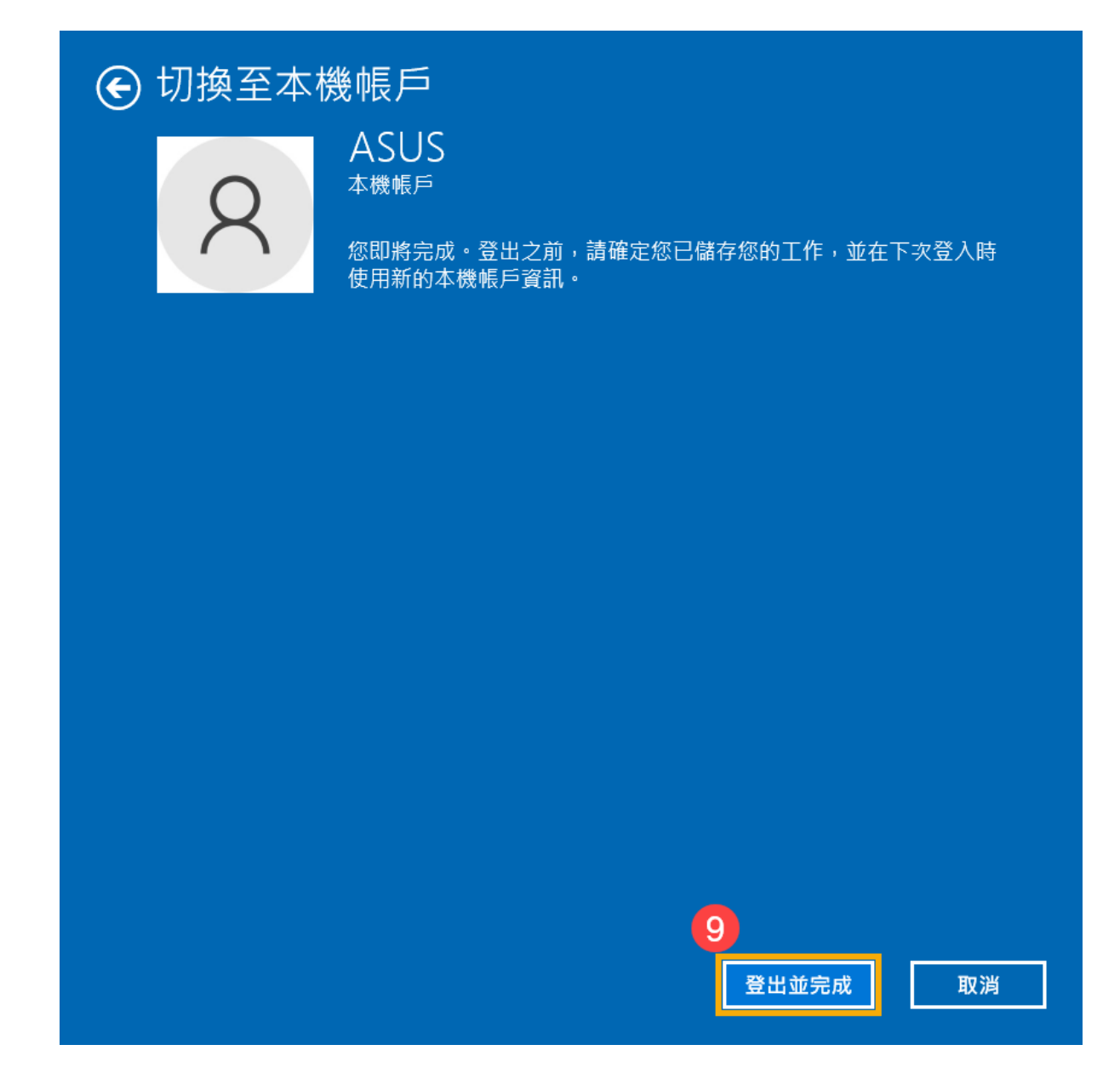

[返回目錄](#page-20-1)

#### <span id="page-25-0"></span>**新增本機帳戶的密碼**

如果您的本機帳戶沒有使用密碼,但希望電腦要有密碼才能登入您的帳戶,您可 以參考以下方法新增本機帳戶的密碼。

1. 在Windows搜尋欄輸入**[您的帳戶資訊]**①,然後點選**[開啟]**②。

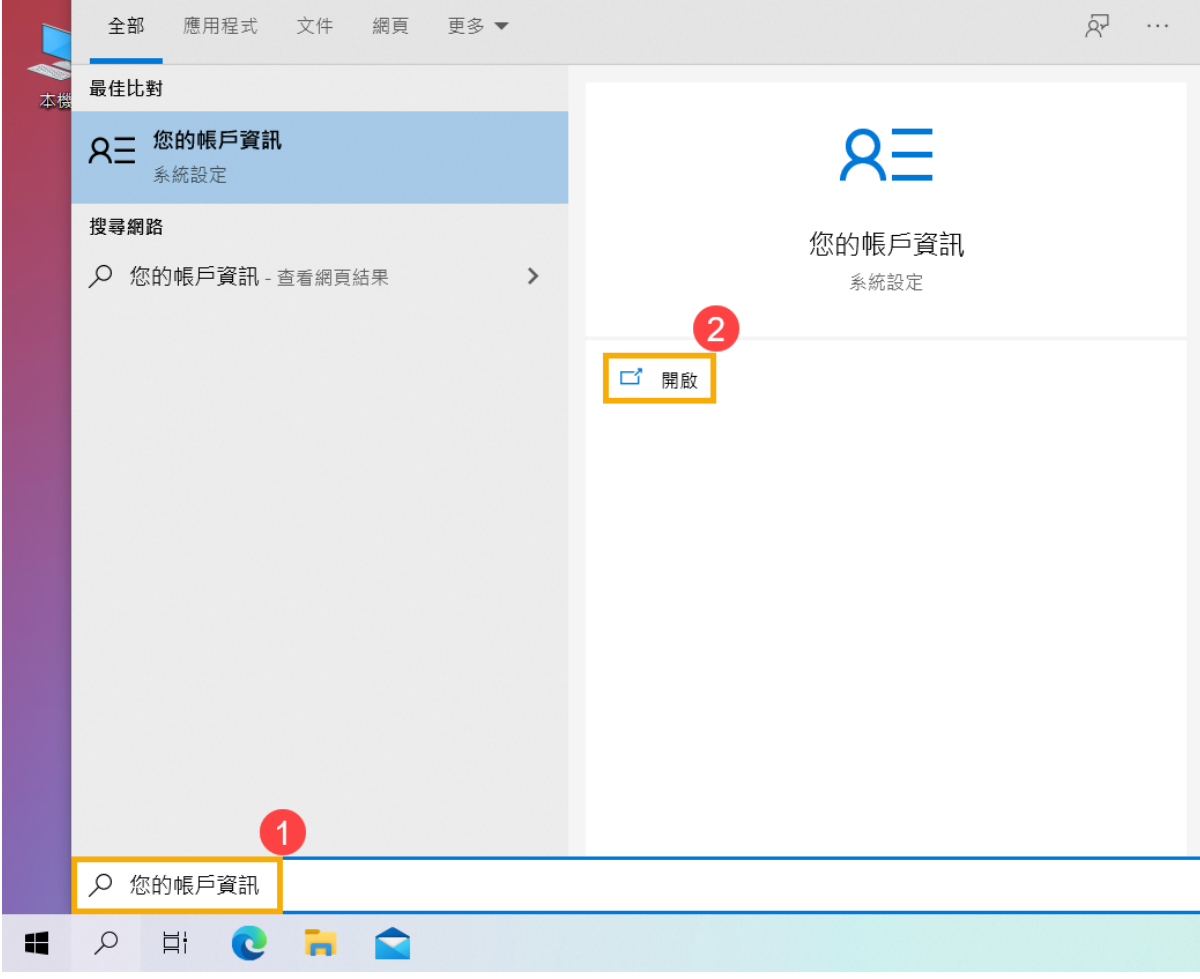

2. 點選**[登入選項]**③,然後點選**[密碼]**④並點擊**[新增]**⑤。

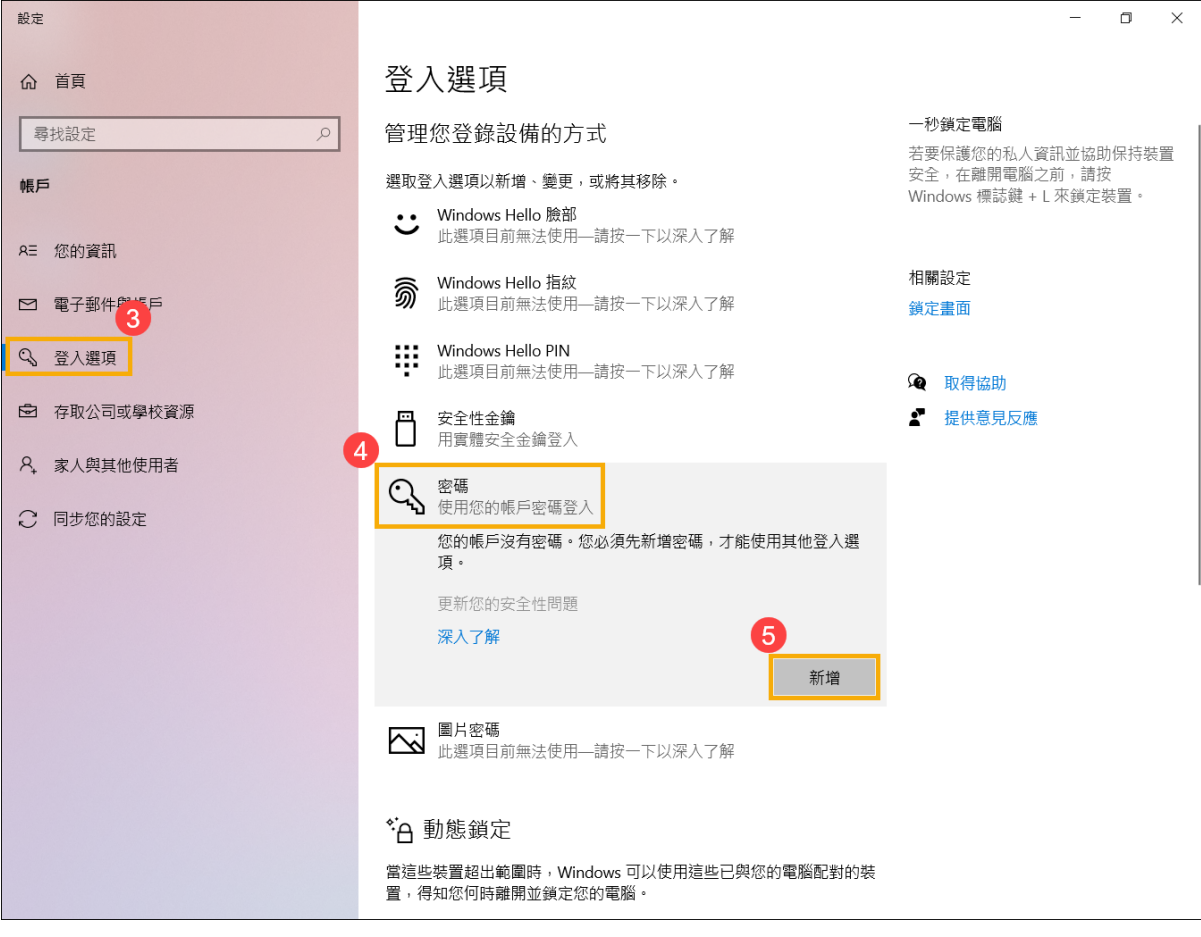

3. 輸入您想要設定的**密碼及密碼提示**⑥,然後點選**[下一步]**⑦。

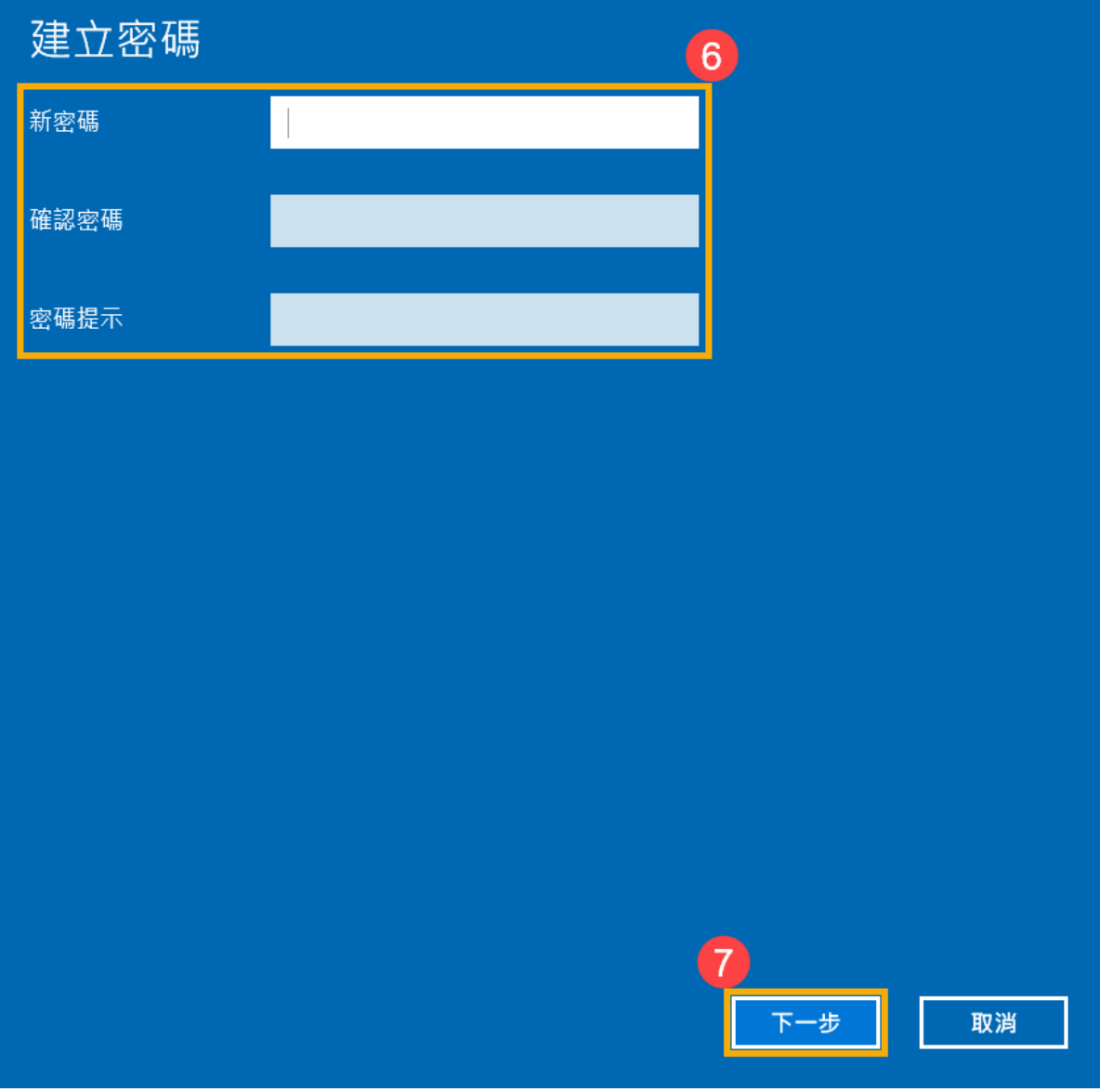

4. 點選**[完成]**⑧。密碼已建立完成,下次登入時請使用密碼登入。

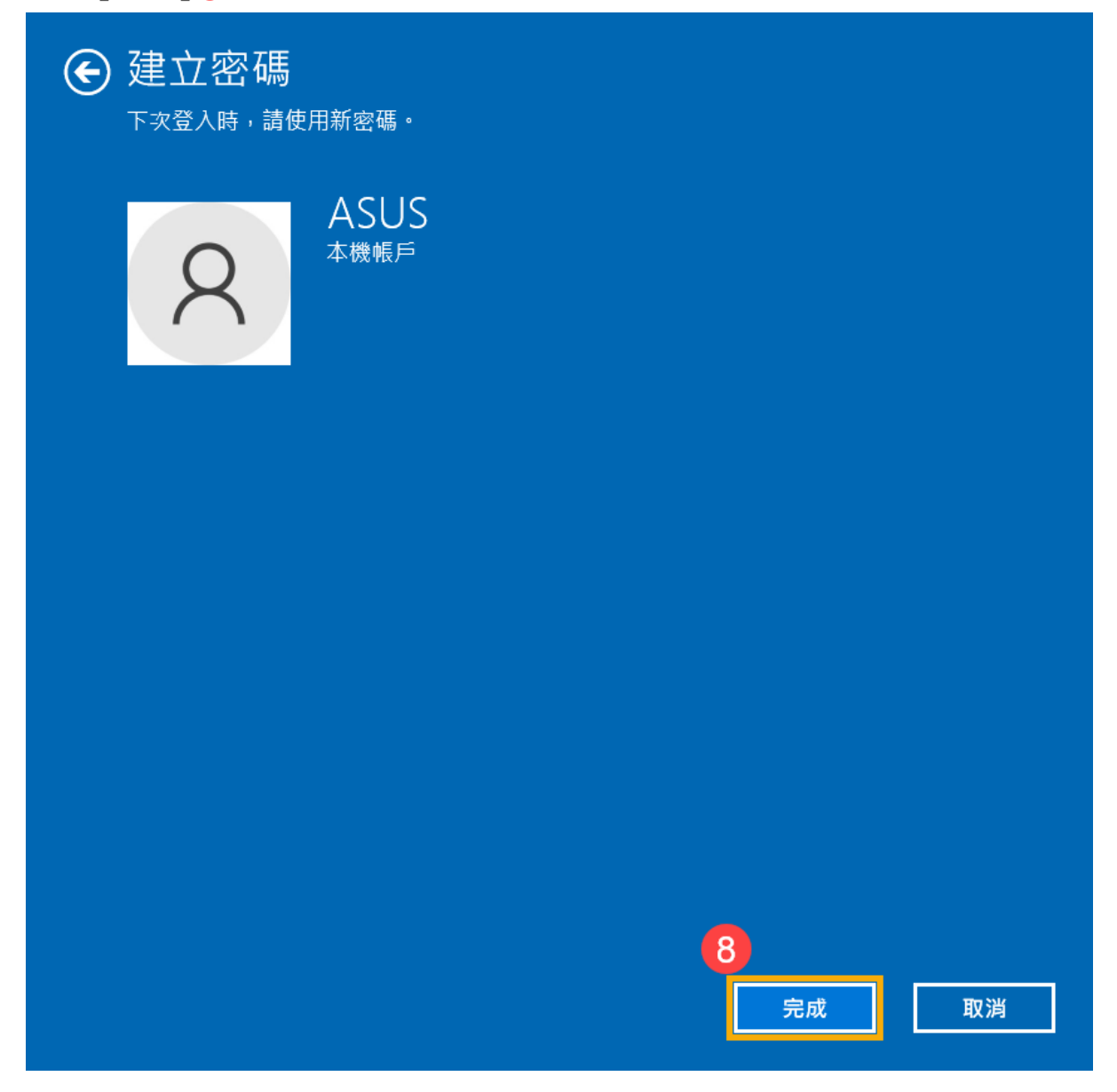

[返回目錄](#page-20-1)

## <span id="page-29-0"></span>**變更本機帳戶的密碼**

如果您的本機帳戶有設定密碼並想要變更時,您可以參考以下方法變更本機帳戶 的密碼。

1. 在Windows搜尋欄輸入**[您的帳戶資訊]**①,然後點選**[開啟]**②。

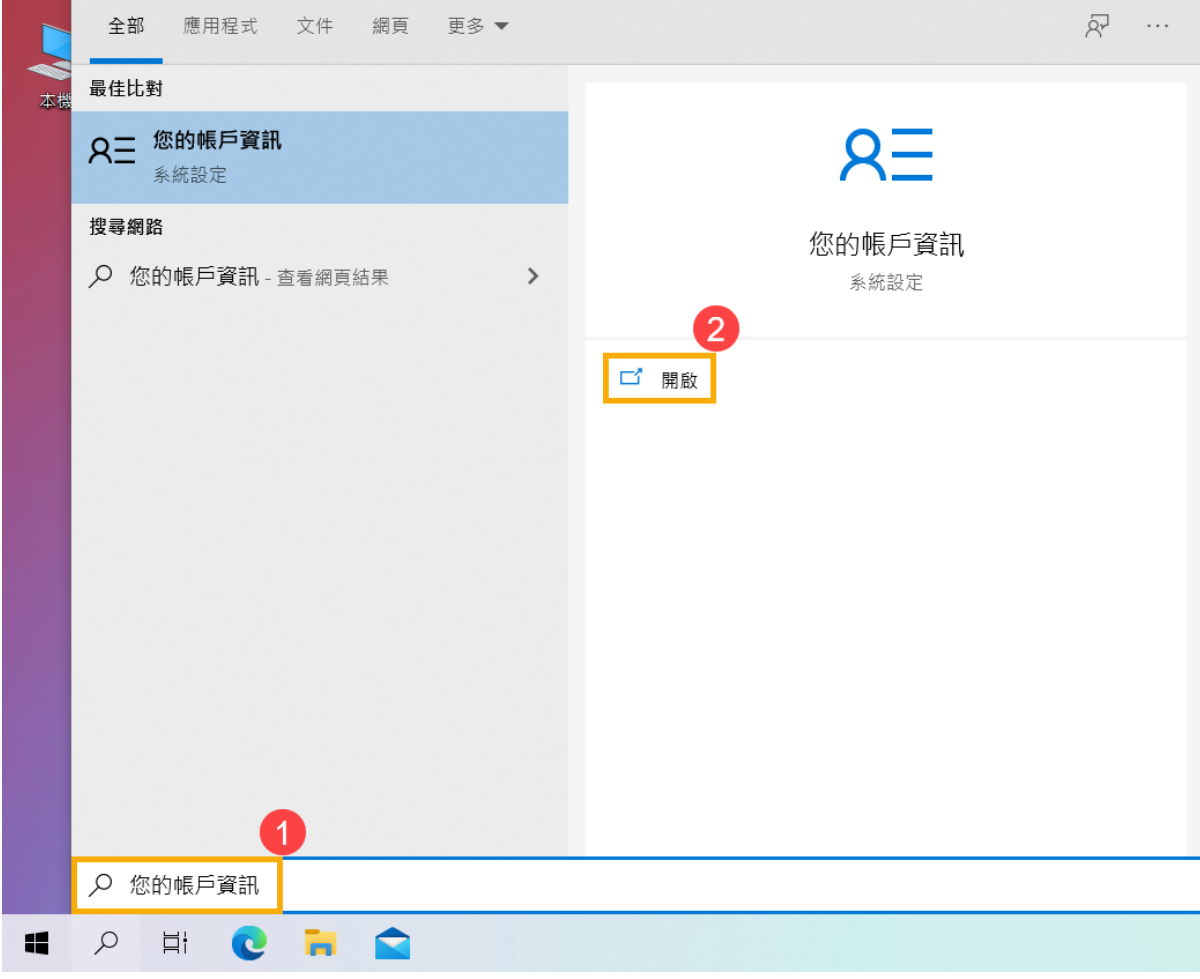

2. 點選**[登入選項]**③,然後點選**[密碼]**④並點擊**[變更]**⑤。

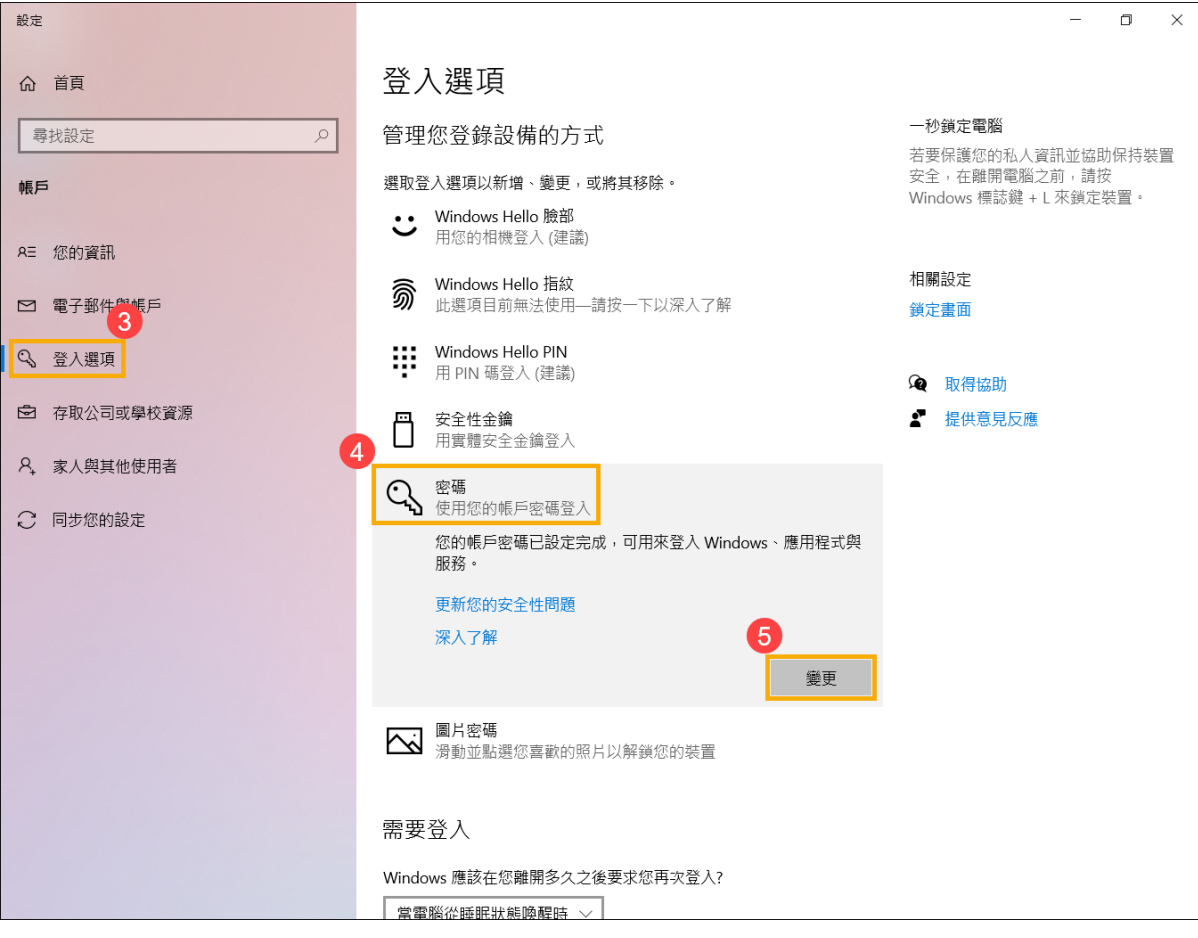

3. 請輸入您目前的**密碼**⑥,然後點選**[下一步]**⑦。

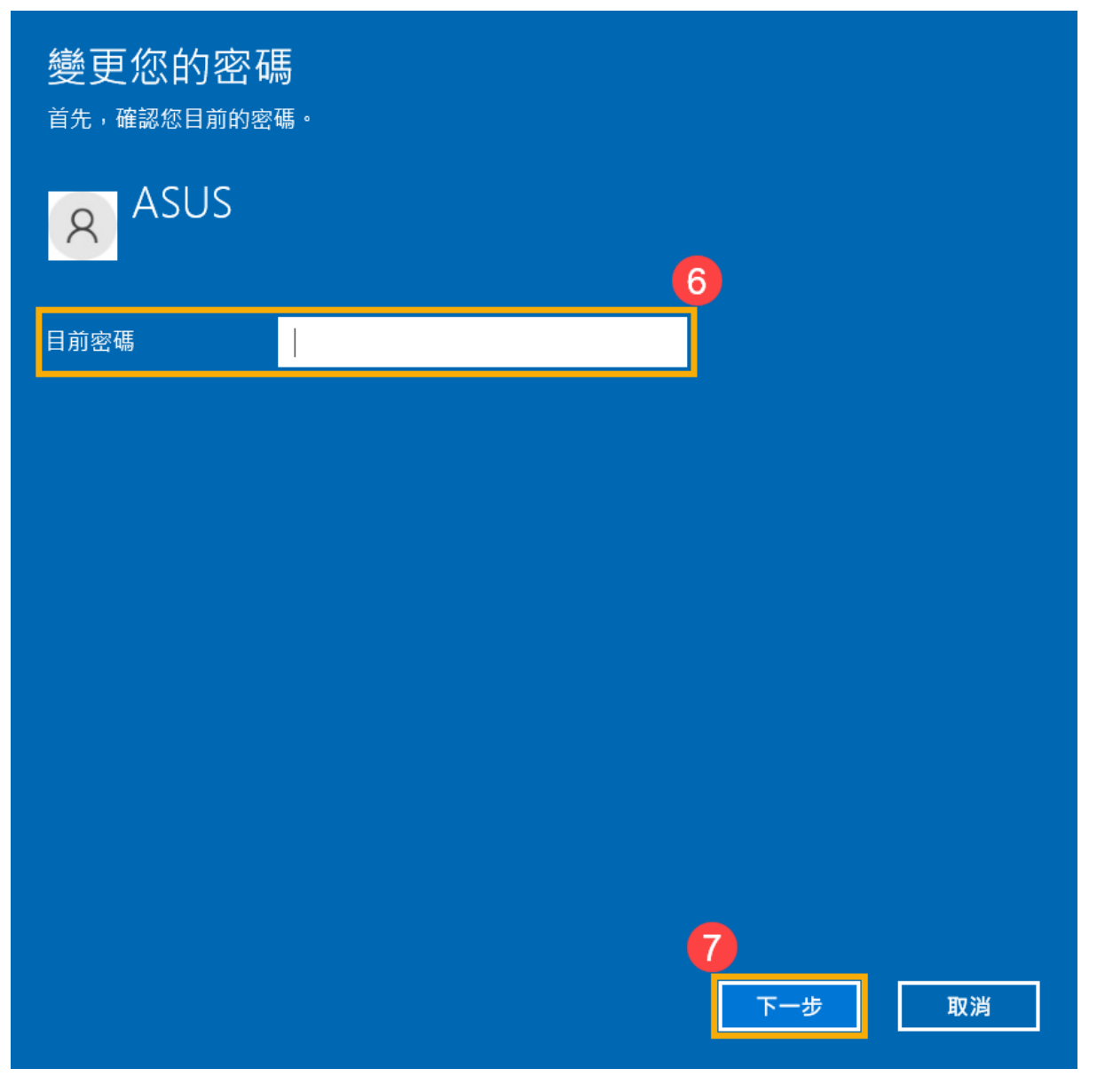

4. 輸入您想要設定的**新密碼及密碼提示**⑧,然後點選**[下一步]**⑨。

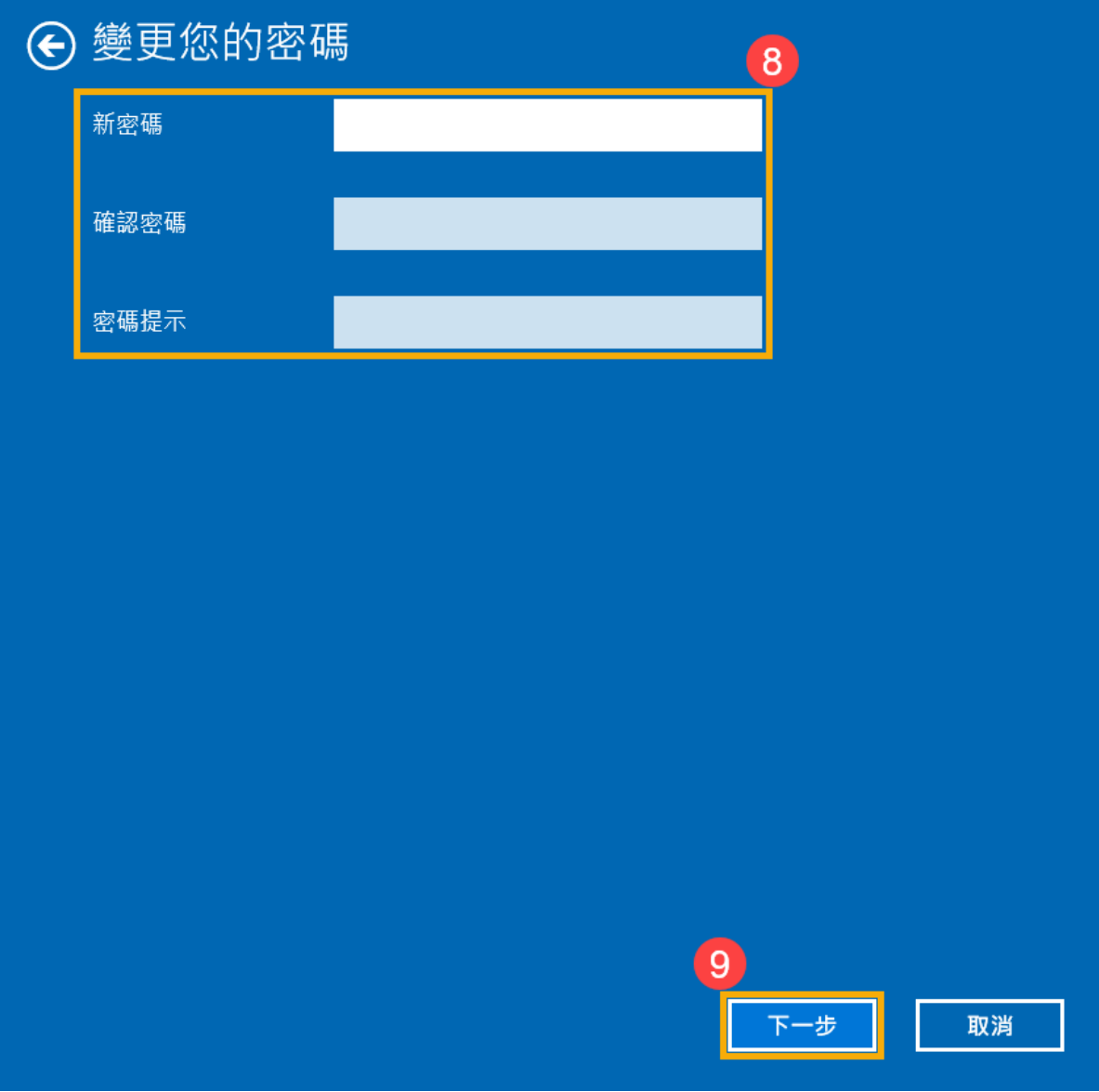

5. 點選**[完成]**⑩。密碼已變更完成,下次登入時請使用新密碼。

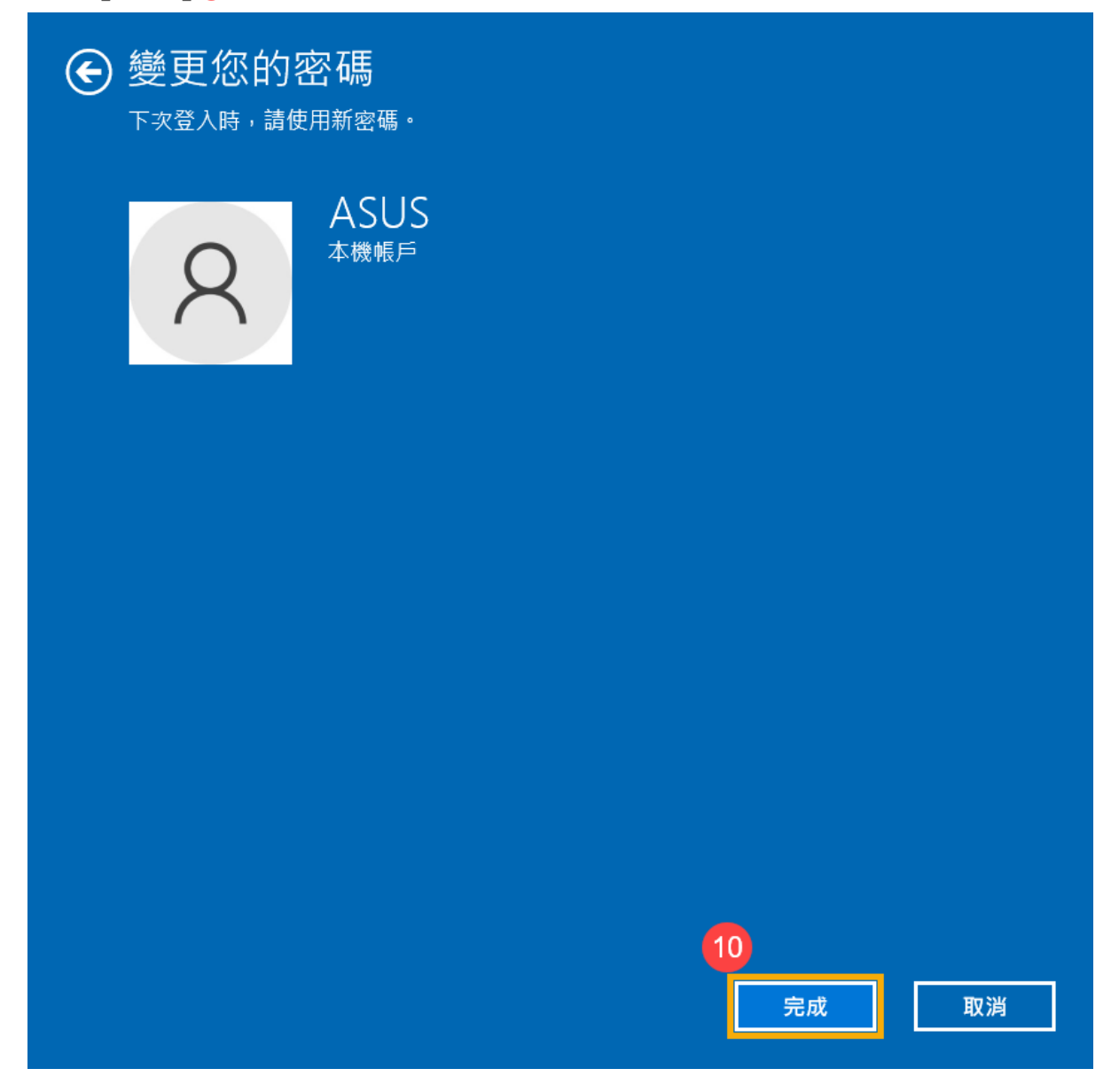

[返回目錄](#page-20-1)

#### <span id="page-34-0"></span>**移除本機帳戶的密碼**

如果您的本機帳戶有設定密碼,但是想要不使用密碼登入Windows時,您可以參 考以下方法移除本機帳戶的密碼。

1. 在Windows搜尋欄輸入**[您的帳戶資訊]**①,然後點選**[開啟]**②。

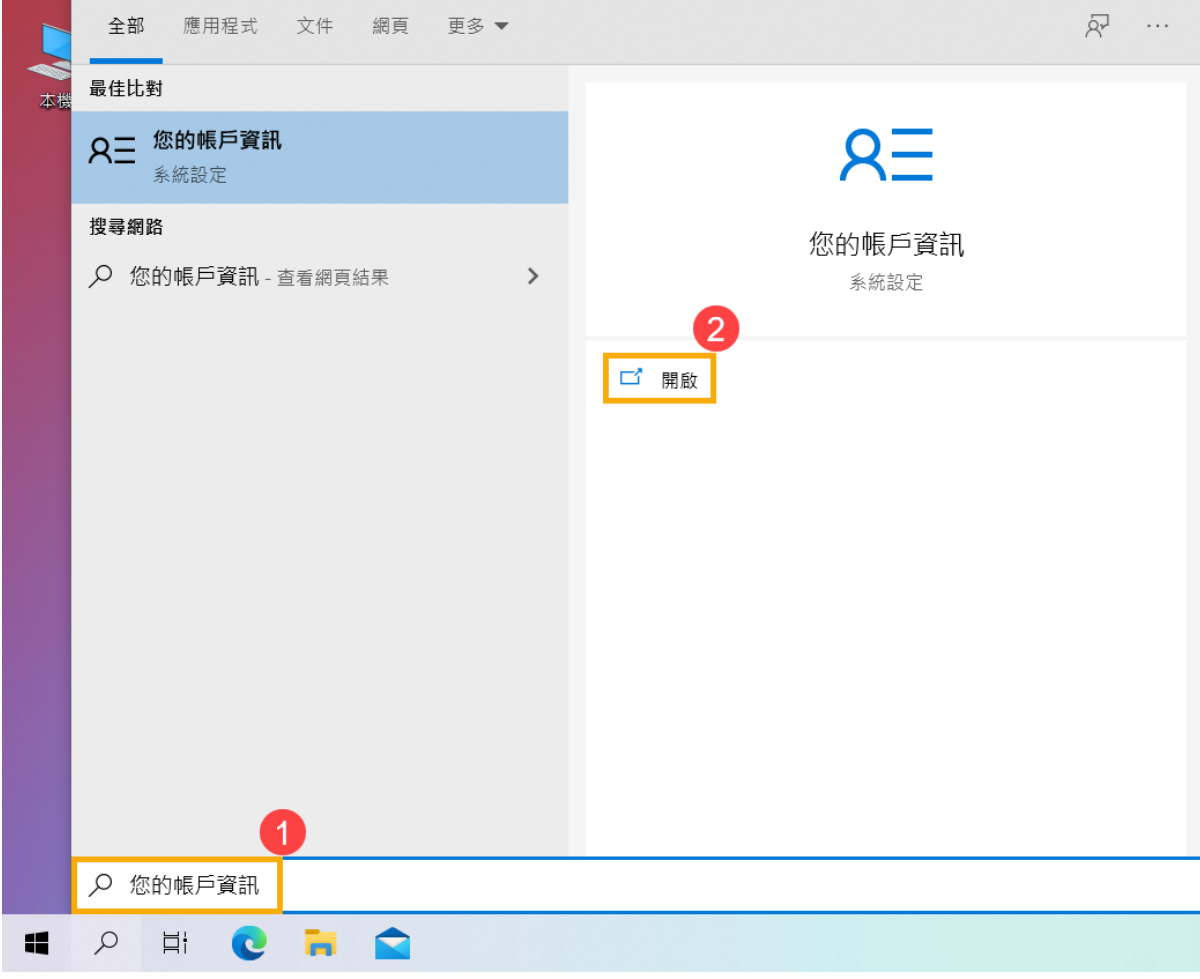

2. 點選**[登入選項]**③,然後點選**[密碼]**④並點擊**[變更]**⑤。

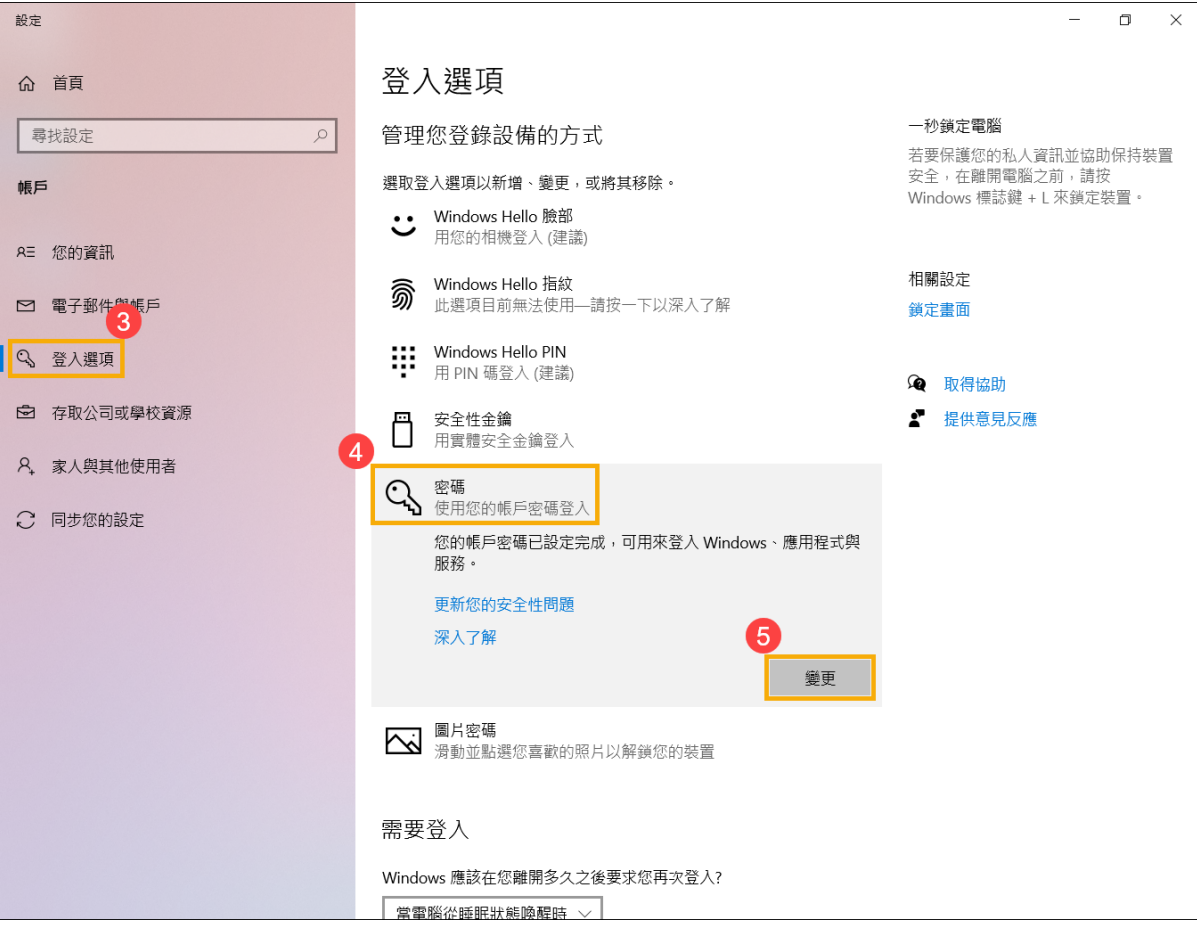

3. 請輸入您目前的**密碼**⑥,然後點選**[下一步]**⑦。

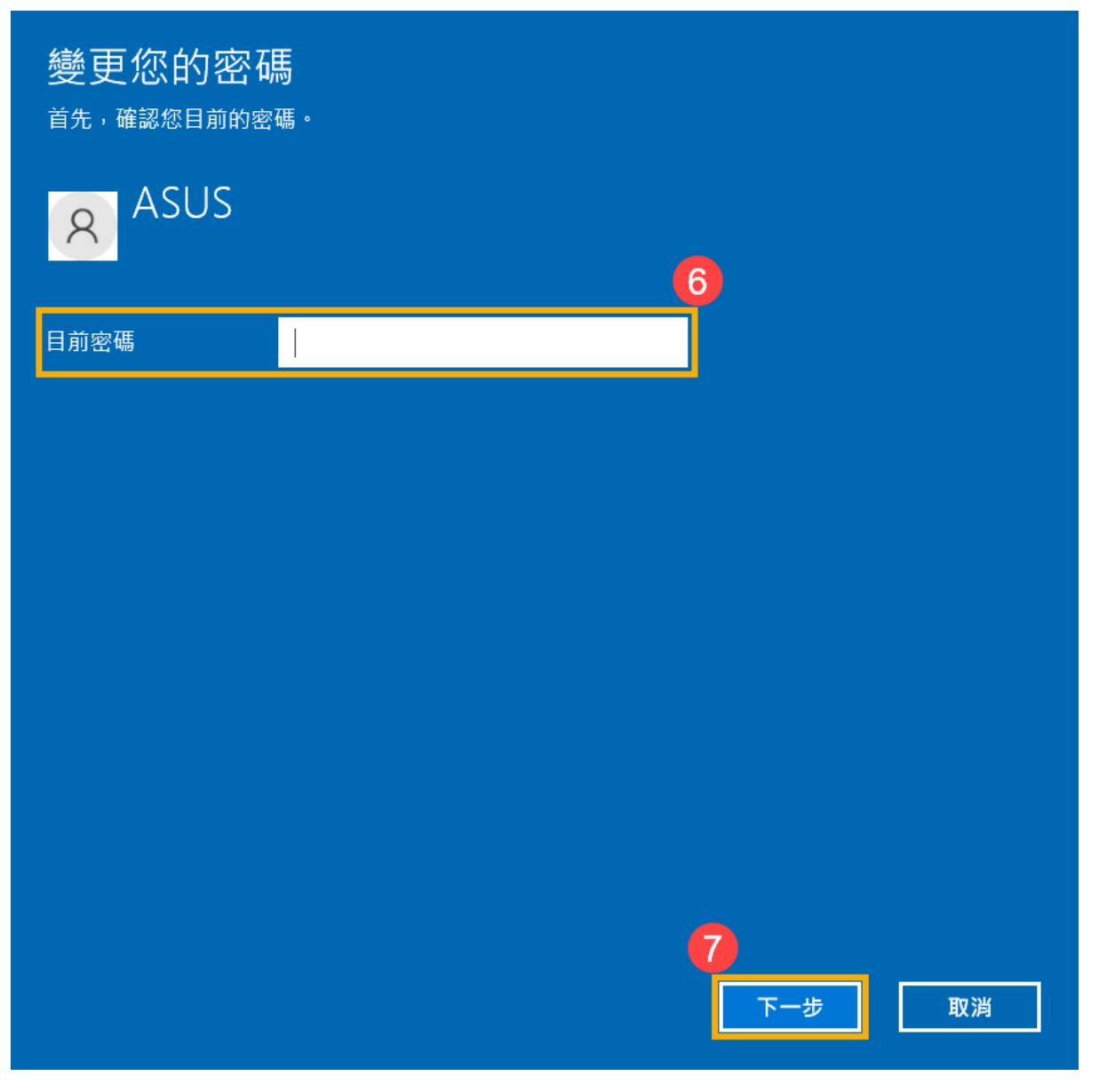

4. 將**新密碼、確認密碼**及**密碼提示**欄位保留空白⑧,然後點選**[下一步]**⑨。

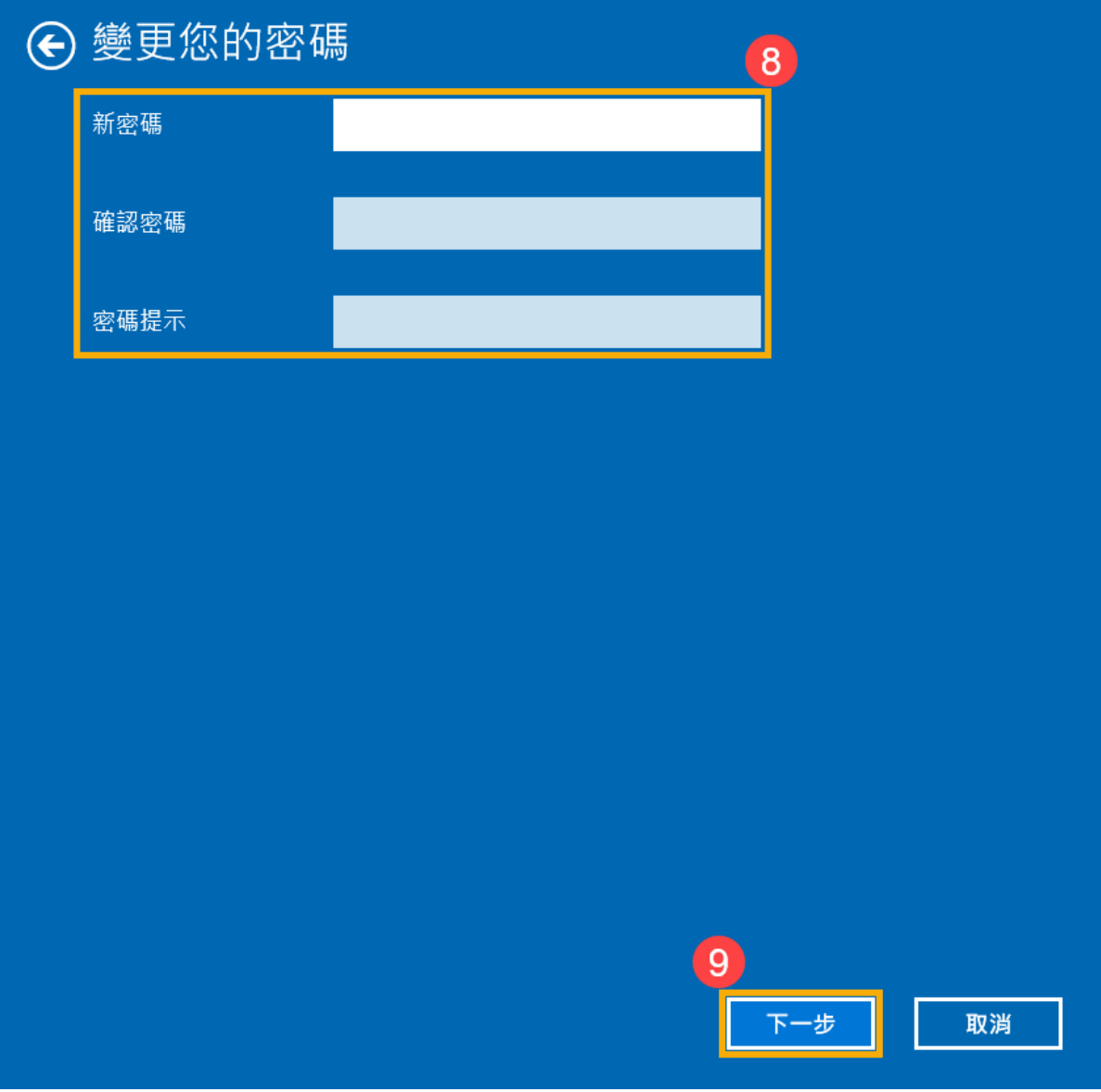

5. 點選**[完成]**⑩。移除密碼已完成,下次登入即可不用密碼登入Windows。

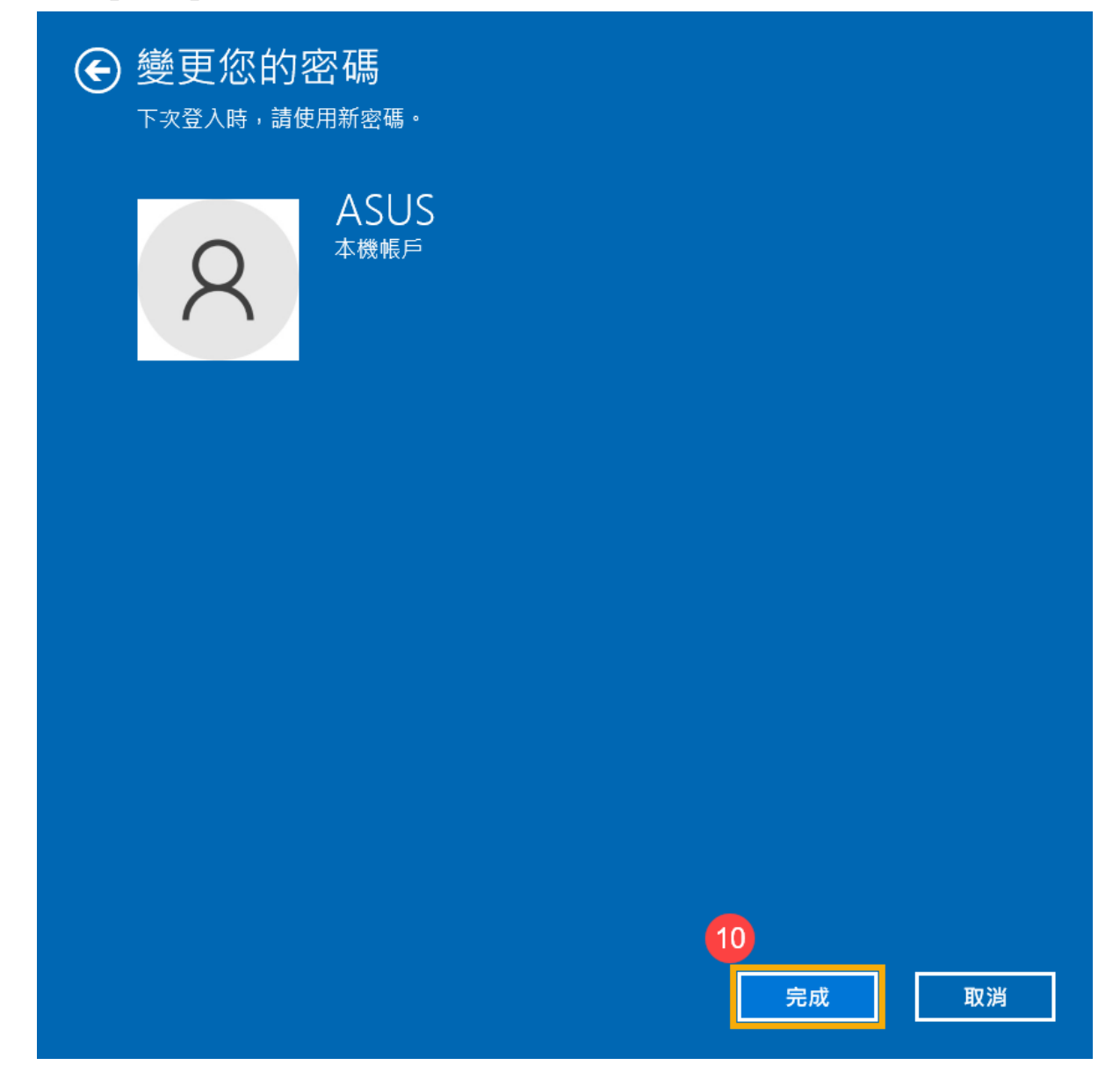

[返回目錄](#page-20-1)

#### **這篇文章是否對您有幫助?**

YES NO

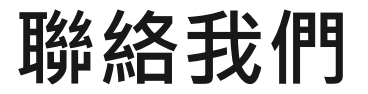

#### 如果以上的資訊無法解決您的問題,請與我們聯繫

#### 取得支援

- ·以上部分資訊可能部分或全部引用於華碩外部網站 ·請以標註之資料來源為準 ·如有疑問請直接洽詢該來源 ·華碩與此資訊或服務無 涉。
- · 此篇知識可能不適用於所有同類型/系列的產品, 部分畫面選項或操作步驟可能會因為軟體版本的不同而有差異。
- · 華碩提供您此非華碩所製造之產品的相關資訊僅為參考之用,請直接洽詢該廠商以瞭解產品詳情,華碩與此資訊或服務無涉。
- ·商標聲明:本網站所談論到的產品名稱僅做識別之用,而這些名稱可能是屬於其他公司的註冊商標或是版權。

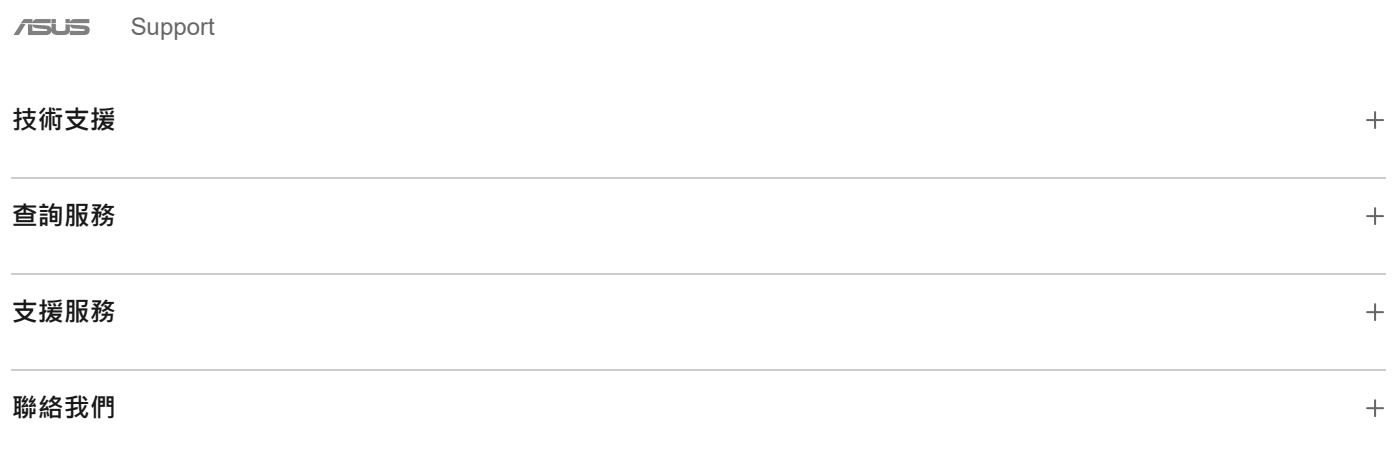

Taiwan / [繁體中文](https://www.asus.com/entry/)